# Windows系统安装与激活教程

# 写在前面:

本教程以windows 10 系统为例, 其他 windows 7, windows 8.1,系统类似.不过为了让 我们能愉快的安装使用,建议使用windows 10操作系统.

### 本教程分为以下几个步骤:

- [安装前准备](#page-1-0)
	- 确认电脑所适用的系统类型
	- [选择并下载系统镜像](#page-4-0)
- [启动盘的制作](#page-6-0)
	- [下载制作工具](#page-6-1)
	- [启动盘的写入](#page-8-0)
- [系统的安装](#page-17-0)
	- 从U盘启动
	- [安装系统](#page-21-0)
- [系统的激活](#page-29-0)

### 你需要以下设备:

- 一个大于8G或8G以上的u盘
- 一个可以连接网络的系统正常windows电脑
- 待装系统的电脑

注:如果待装系统的电脑目前可正常运行,则可以不用第二台电脑

#### 下面来介绍具体的操作步骤

## <span id="page-1-0"></span>安装前准备

确认电脑所适用的系统类型

### 如果我们知道电脑适用**64/32**位操作系统可跳过此步骤

我们要安装的系统需要与电脑硬件相匹配.下面我们来确认电脑所适用的系统

如果您的电脑还可以开机且您的电脑是windows 7系统:

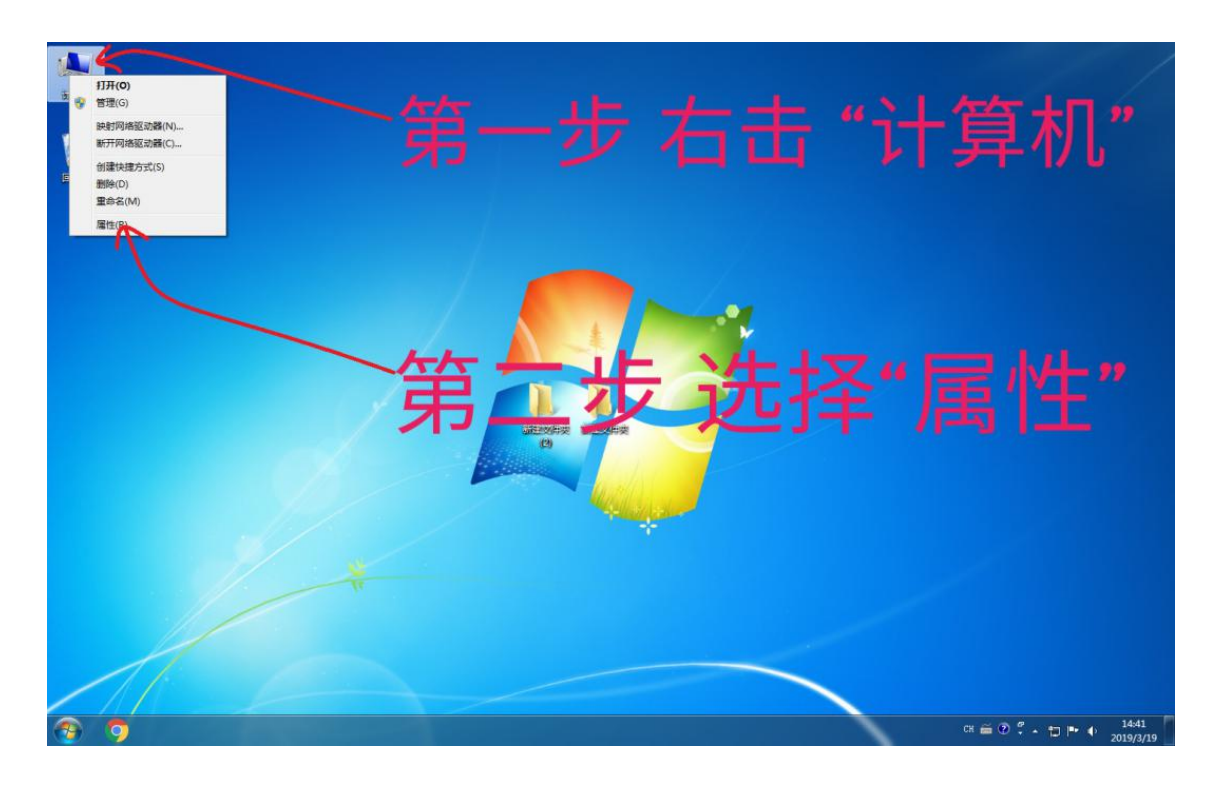

首先右键点击"计算机",选择属性

下图中框处表示这台电脑适用64位的操作系统

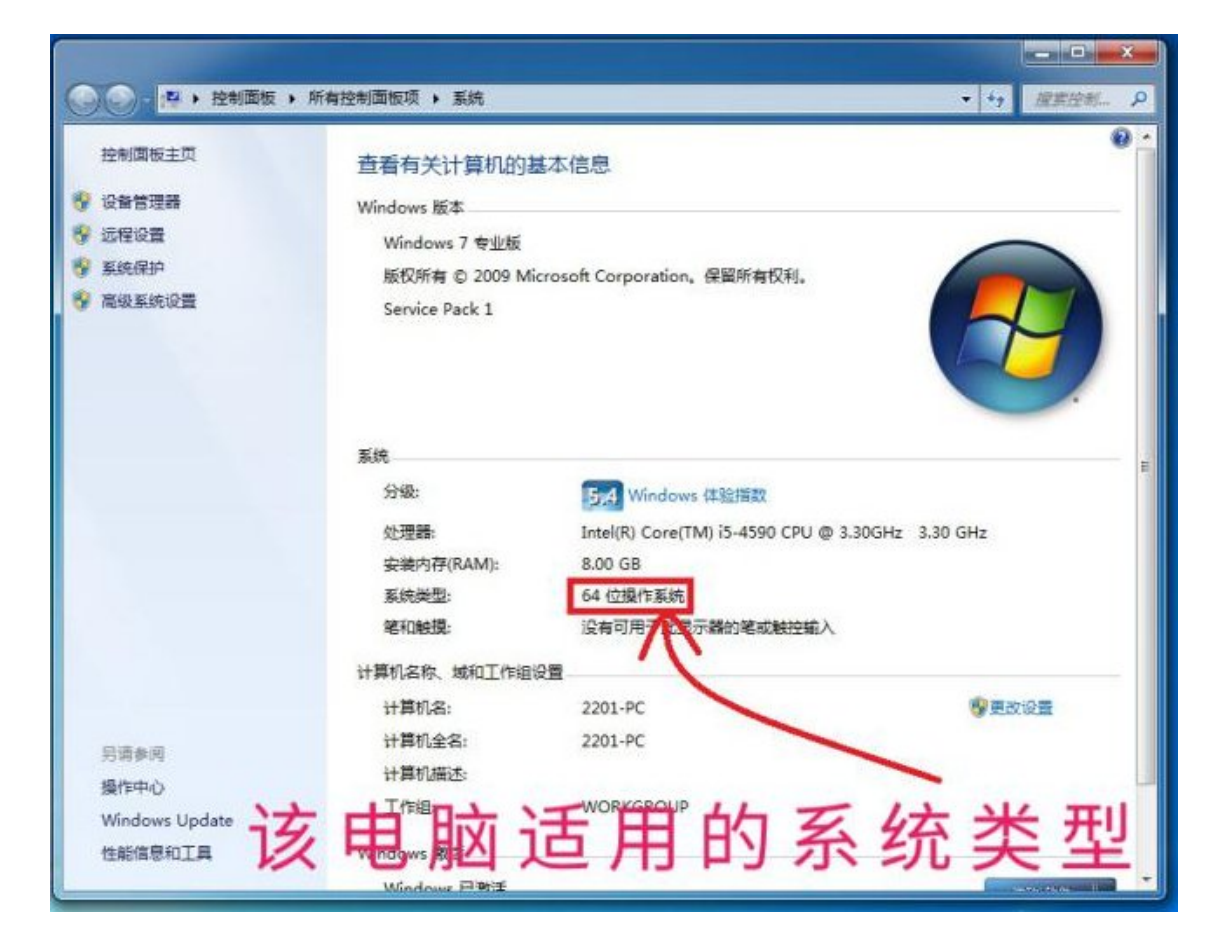

- 如果您的电脑能开机且是windows10系统:  $\bullet$ 
	- 点击windows图标打开开始页面,然后点击齿轮图标进入设置页面

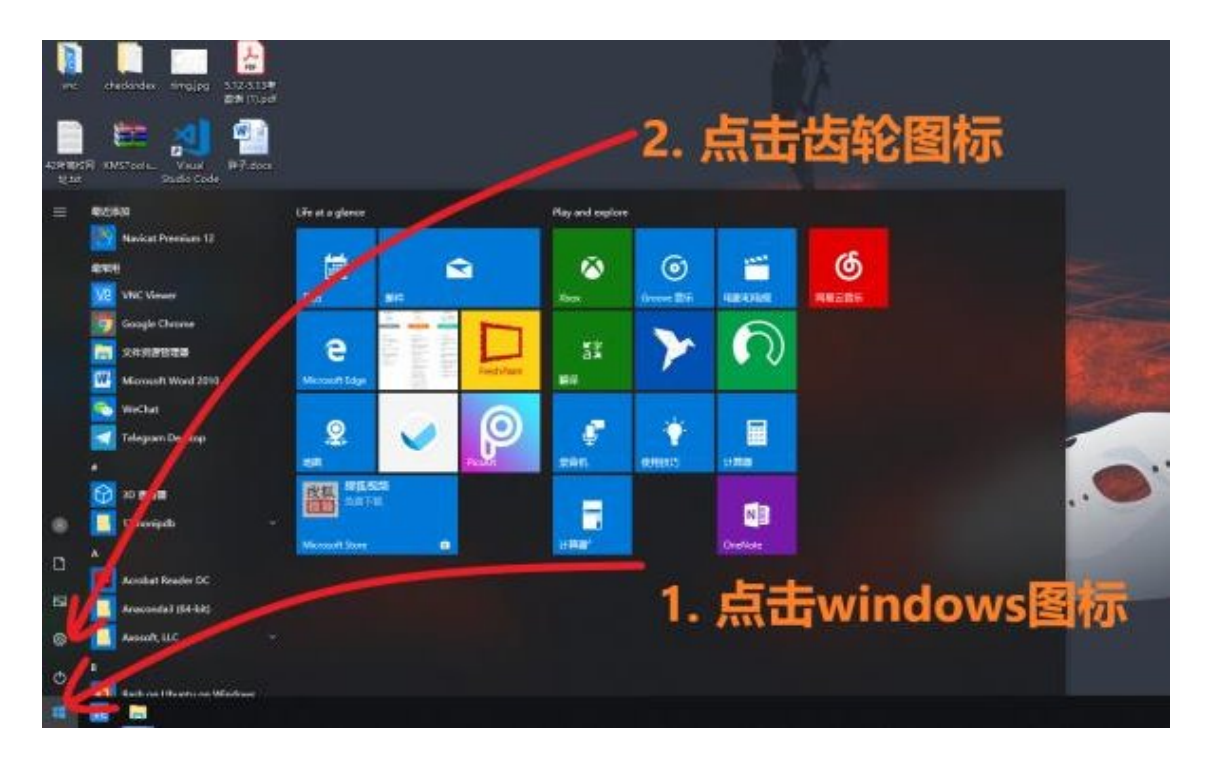

点击"系统"

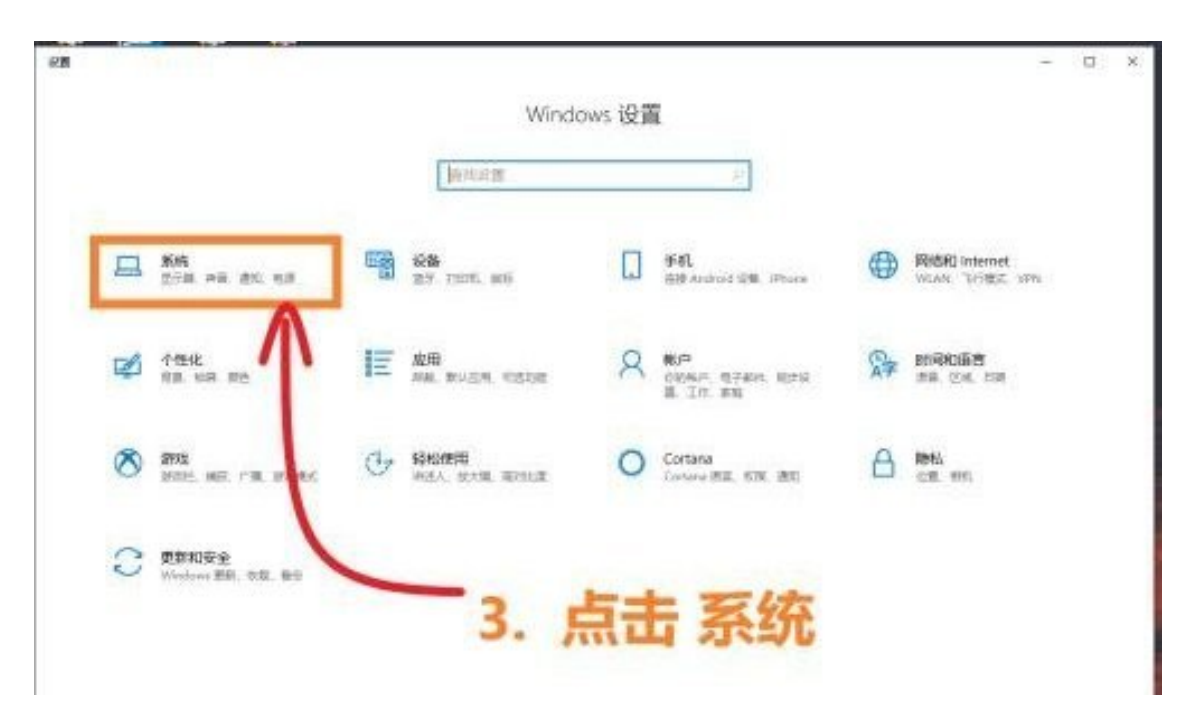

点击 "关于",图中第二个框中表示这台电脑适用64位的操作系统

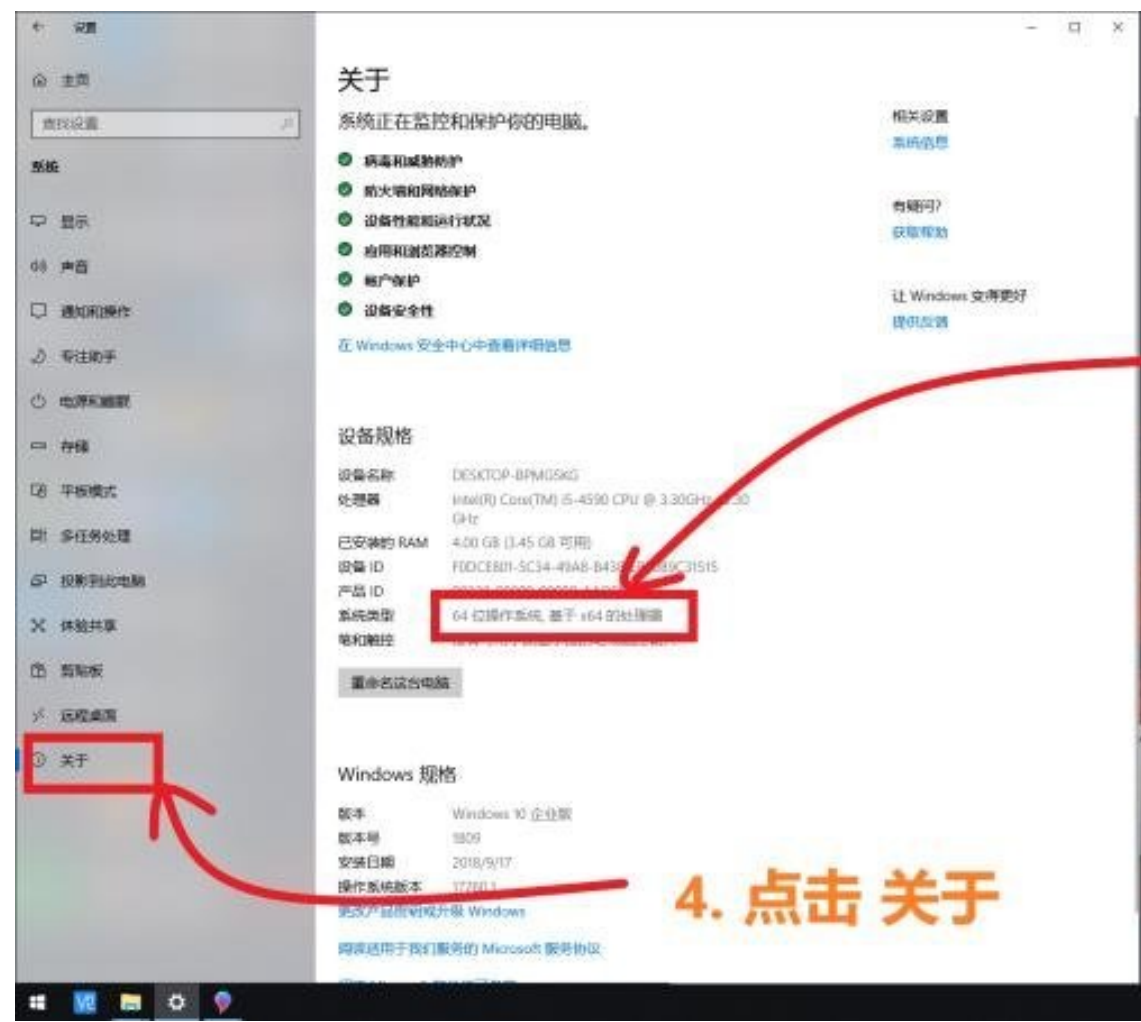

如果你的电脑无法开机,搜索 **"CPU**型号**+**指令集**"** 以确认你的电脑所适用的 系统。

#### 注意:大多数电脑都是64位的

### <span id="page-4-0"></span>选择并下载系统镜像

打开云南大学校园软[件正版化服务平台并](http://ms.ynu.edu.cn/)点击下图中的微软应用下载!

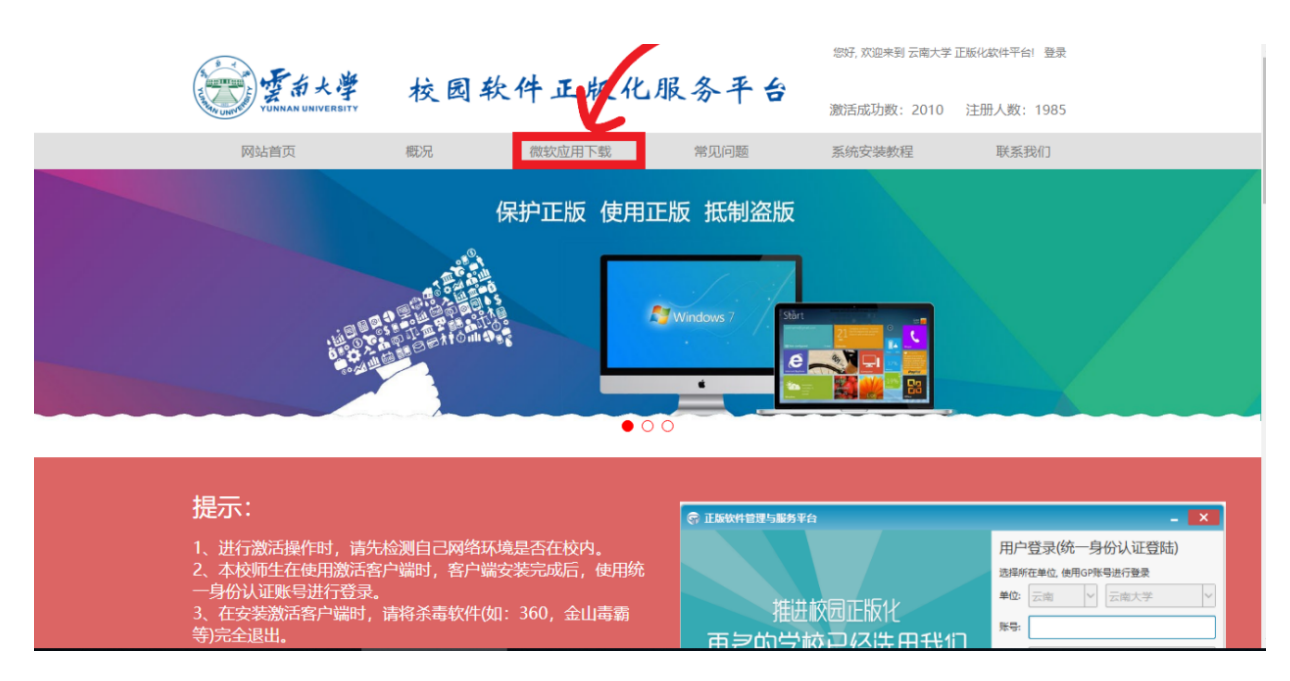

点击windows 10 专业版

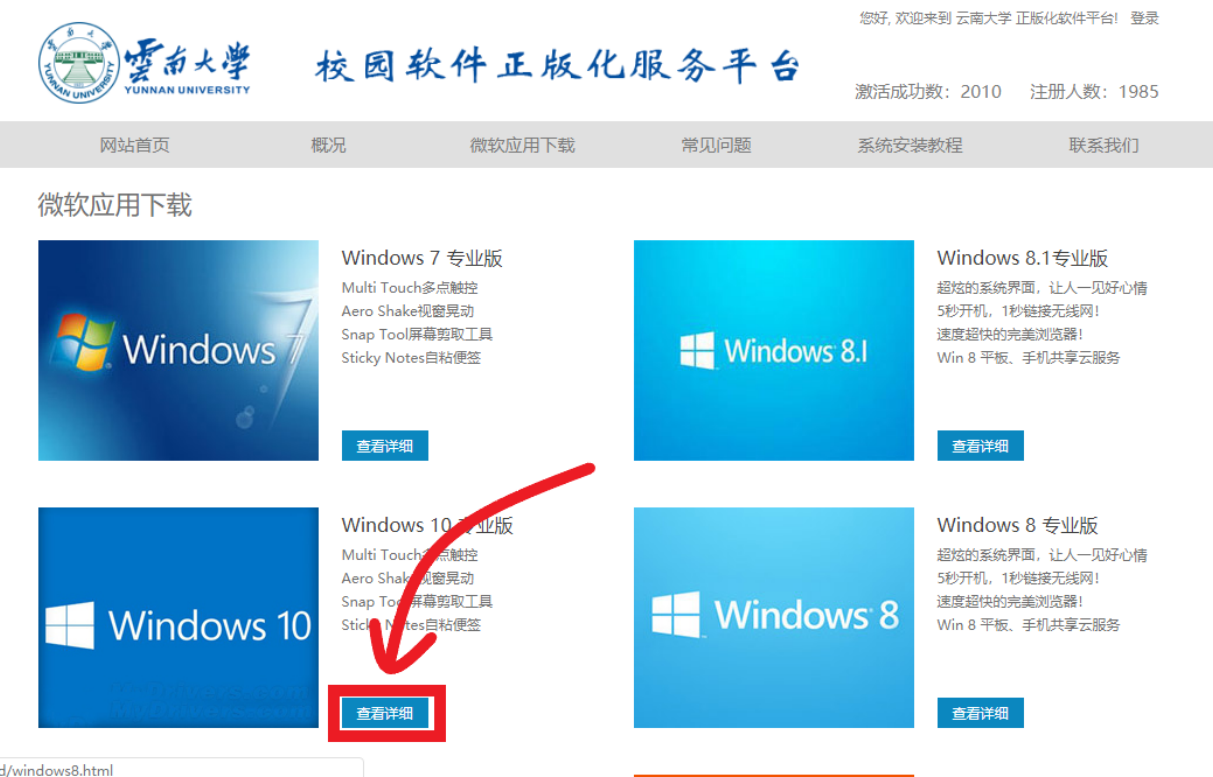

点击选择框**选择适用的系统**(此处以64位为例)  $\bullet$ 

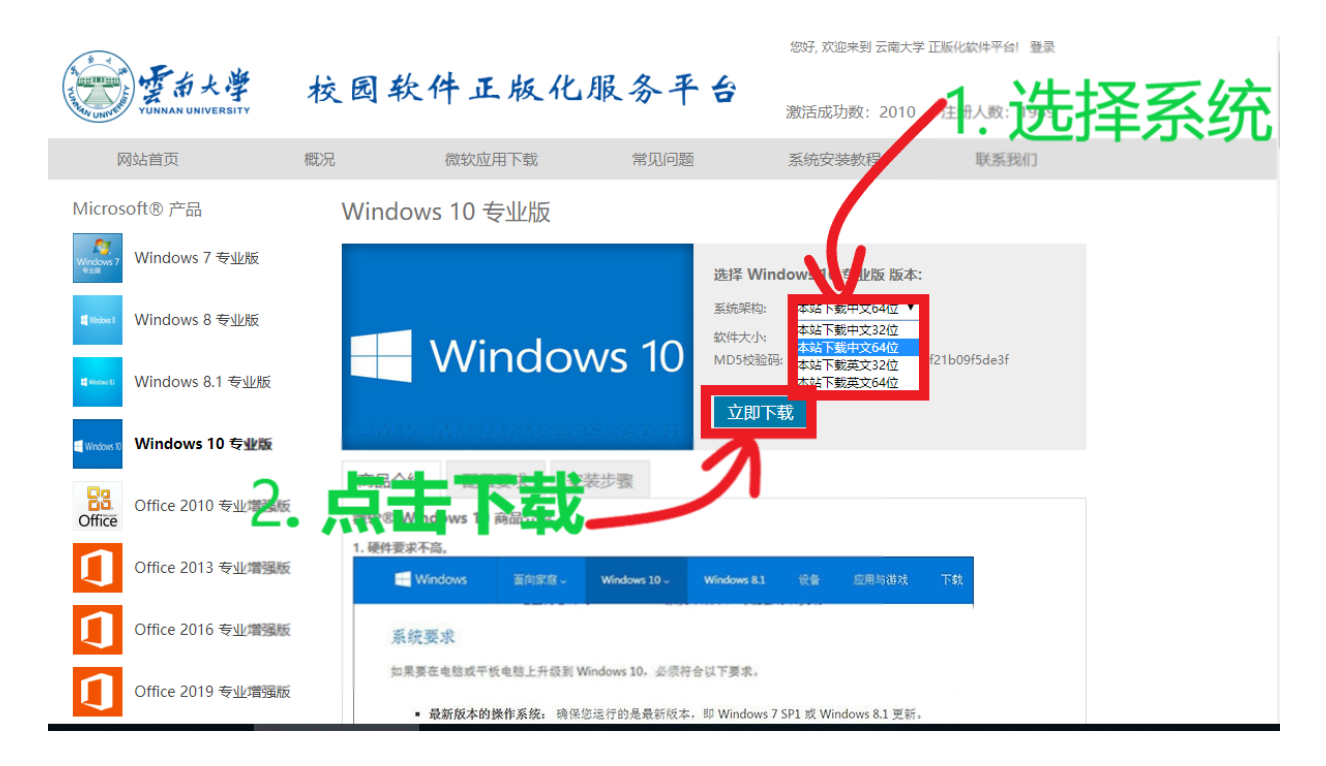

点击下载按钮会跳转到统一身份认证页面,填入学号/工号与密码认证  $\bullet$ 

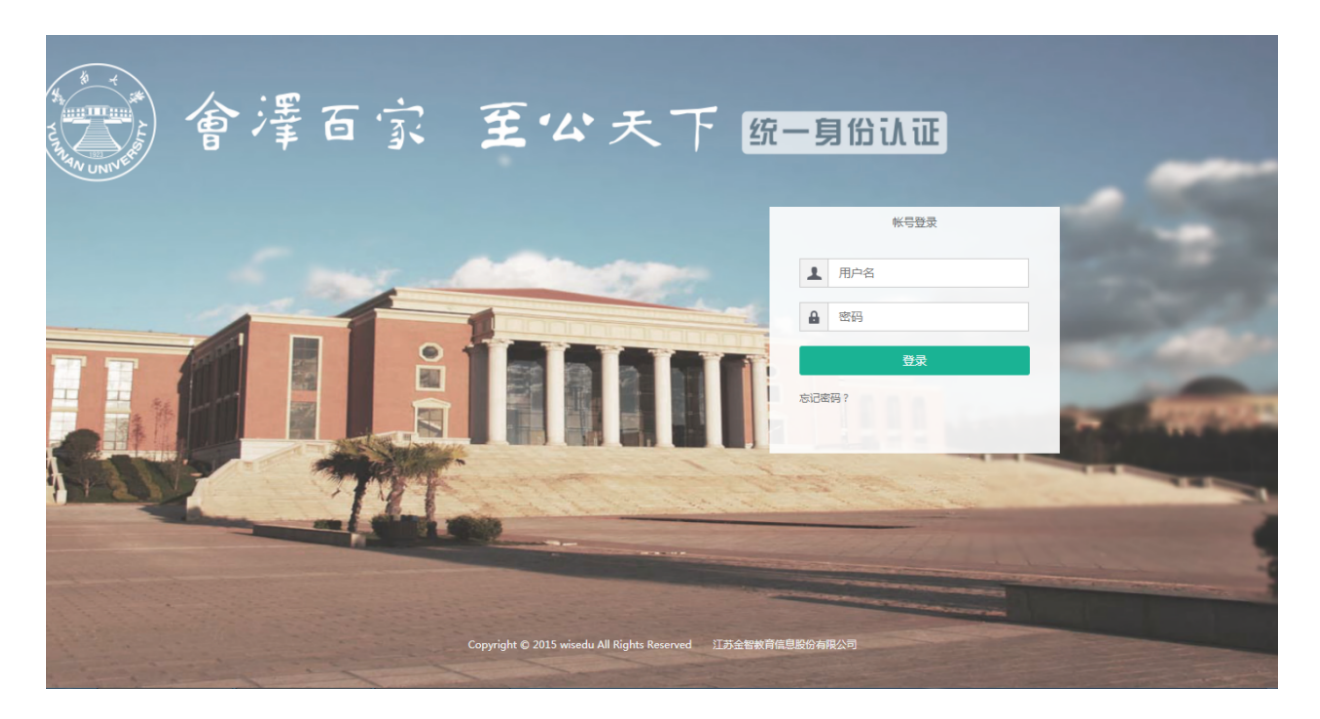

认证完成会跳转回下载页面 重新点击即可开始下载

# <span id="page-6-0"></span>启动盘的制作

#### 什么是启动盘?

我们知道,电脑系统是安装在硬盘上的,实际上启动盘就是在U盘上安装了一个 小系统.而这个小系统是来帮助我们 将功能健全的系统安装在其他硬盘. 制作 启动盘的过程就是在U盘安装这个小系统的过程.我们在之前下载的win10的 镜像包含了这个小系统和完整的windows系统.即这个'小系统'也就是我们的系 统安装程序。

不理解也没关系,只要跟着下面的步骤做就没问题

### <span id="page-6-1"></span>下载制作工具

Rufus是一个可以帮助格式化和创建可引导U盘(Live USB)的工具,可以制 作Windows、Linux、Android-x86 等操作系统的启动盘。-维基百科

• 打开Rufus的官网<https://rufus.ie/>

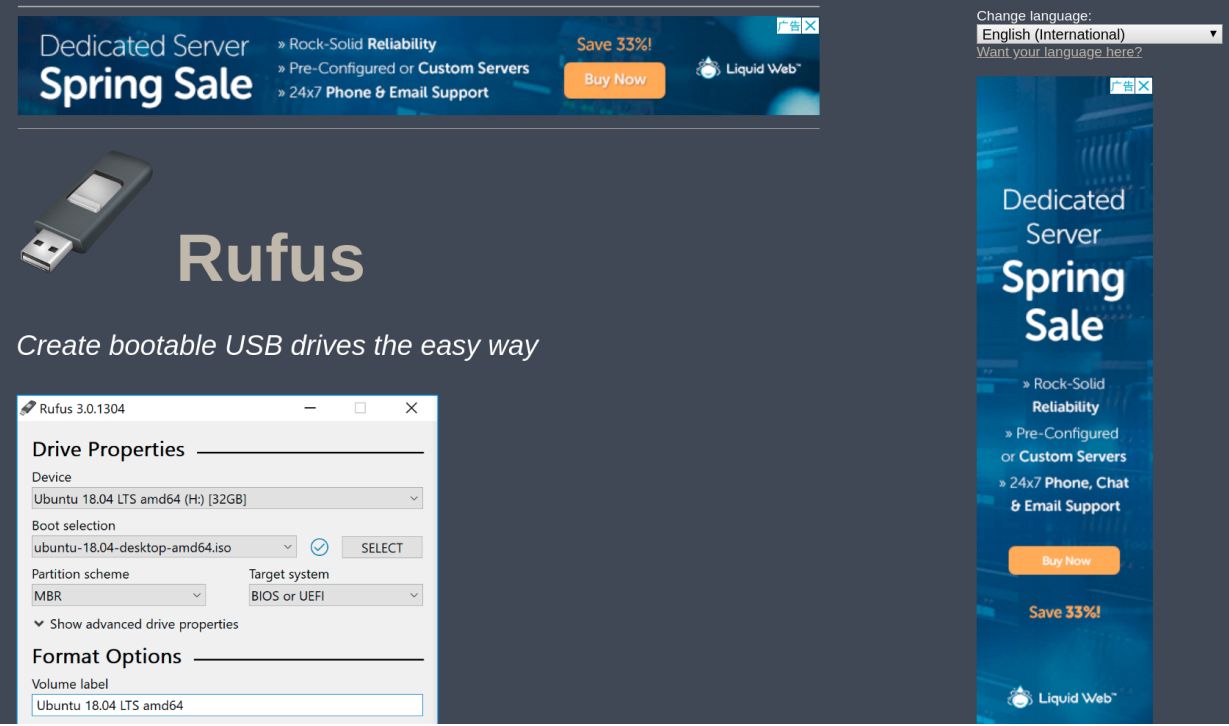

将页面下滑我们可以看到大大的Download点击下面的最新版本即可开始下 载,在这里我们用的是Rufus 3.5版本

The Rulus application would like to request your help with its translations, as the project is currently looking for volunteers that would be kind enough to update the localization for Azerbaijani and Korean.

If you think you are up to the task, please have a look here.

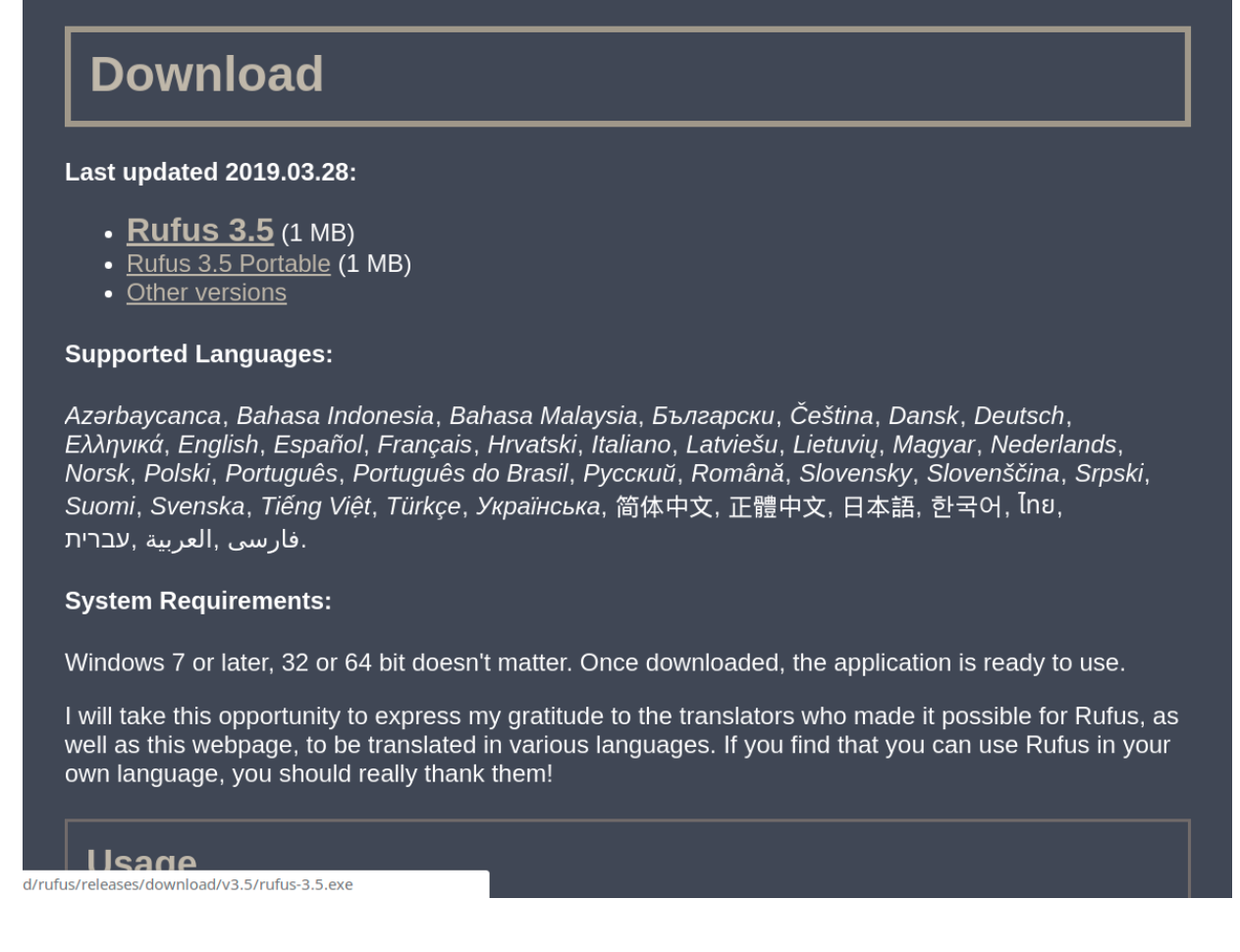

下载结束后我们双击我们下载文件即可打开软件

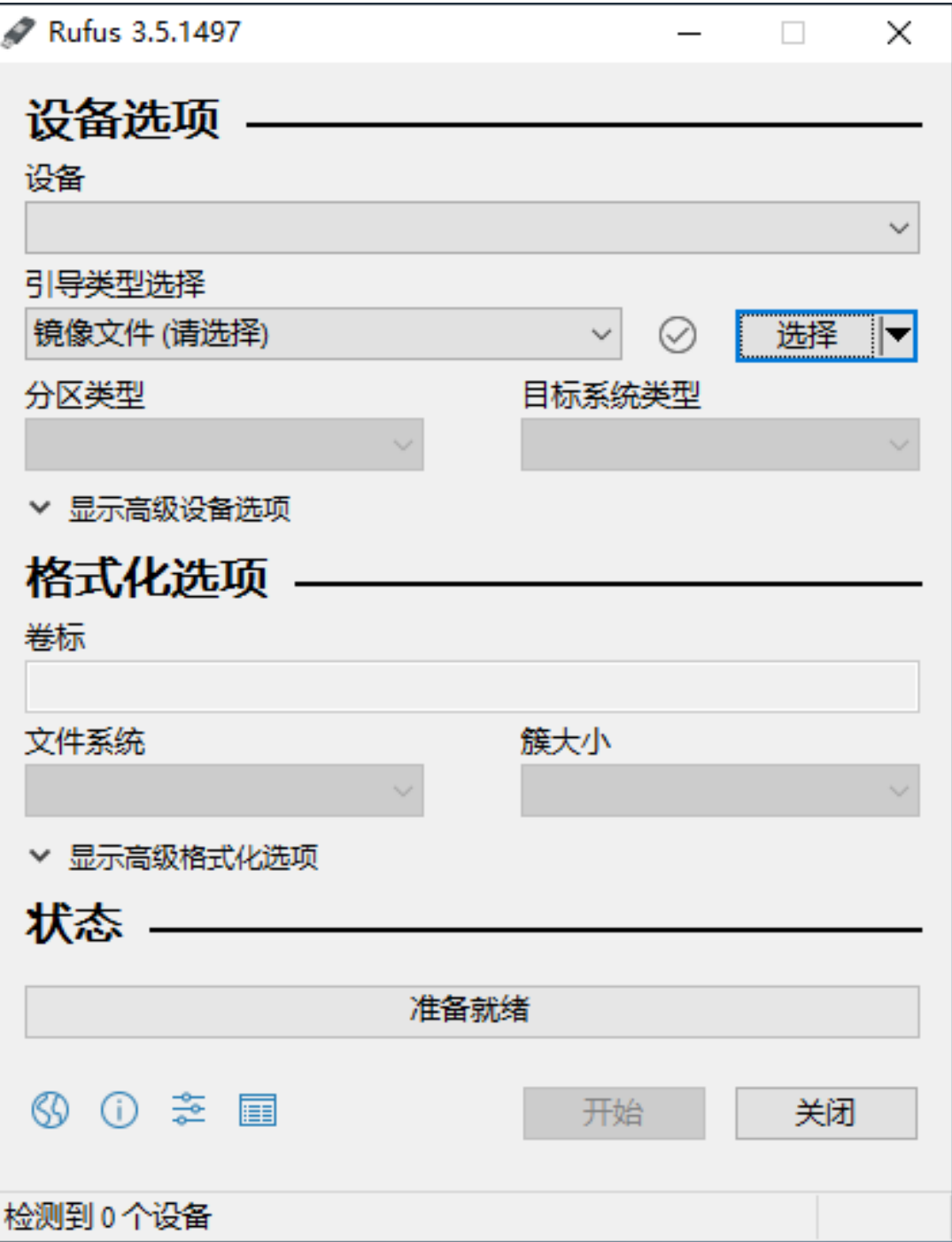

### <span id="page-8-0"></span>启动盘的写入

我们这时插入我们的U盘,在下面的框中会显示我们的U盘,如果你的电脑连 接了多个U盘注意一定要选择正确,制作启动盘会擦除U盘中的数据!

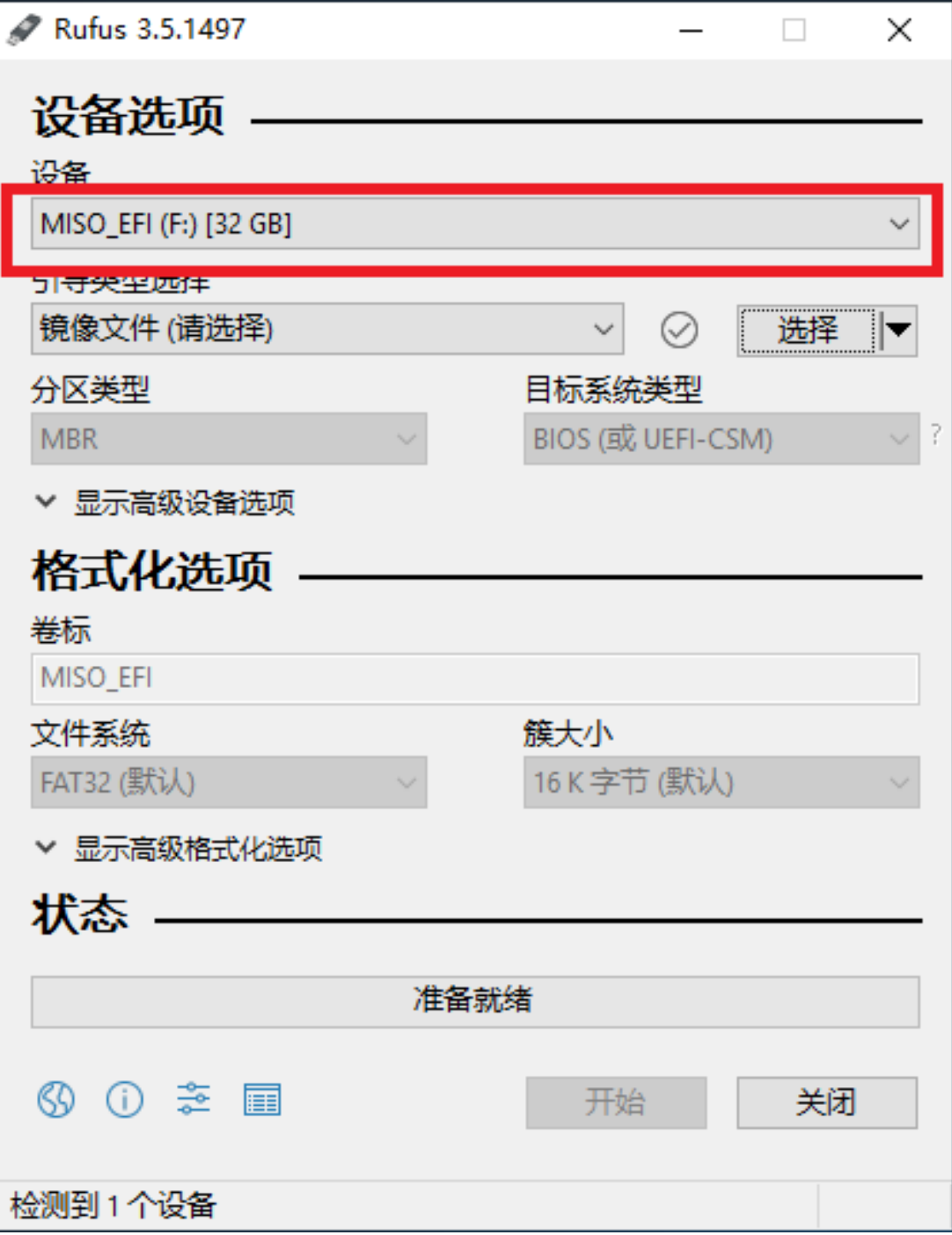

• 接着我们点击下图中的选择

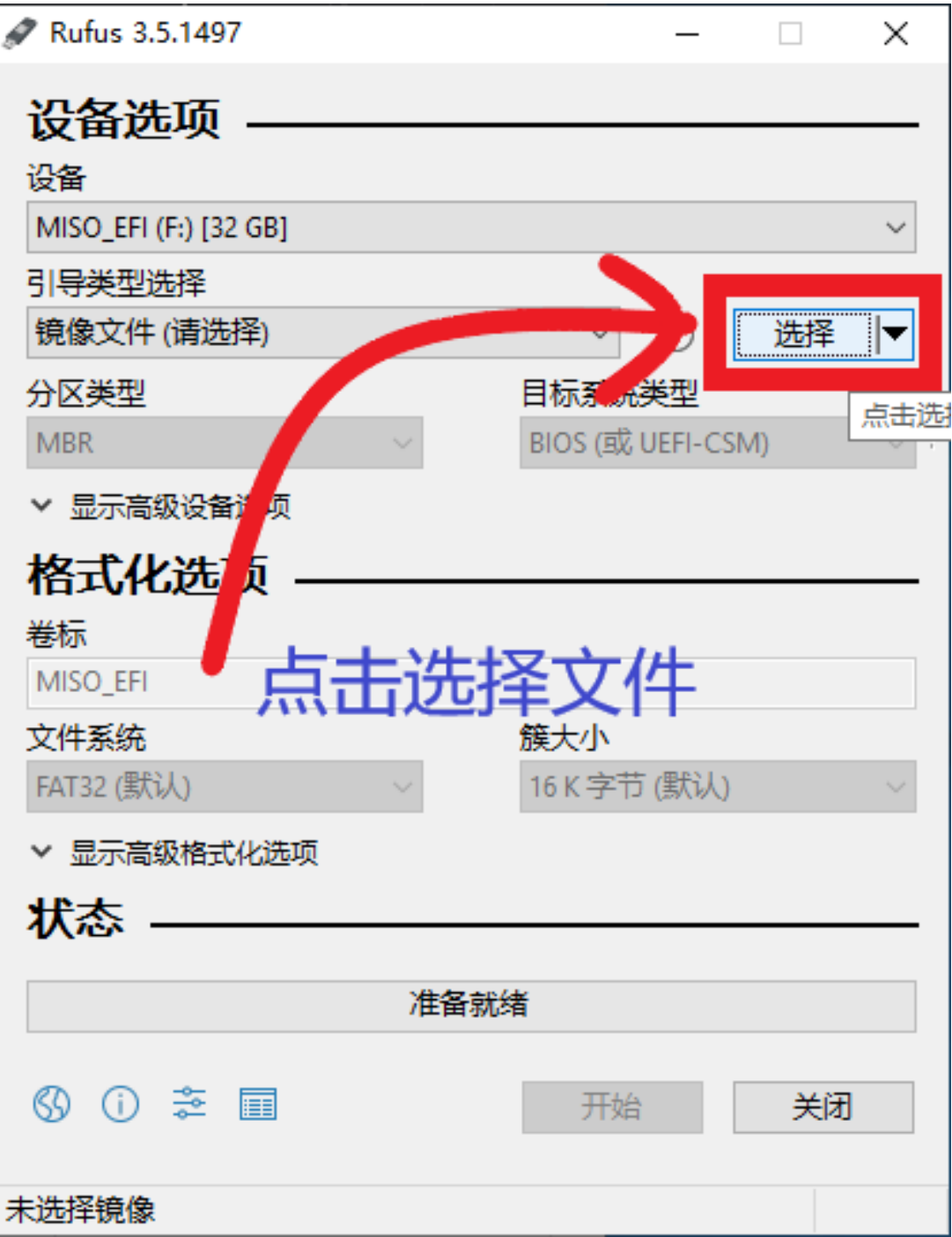

然后在弹出的文件选择窗里找到我们下载的系统文件并选中

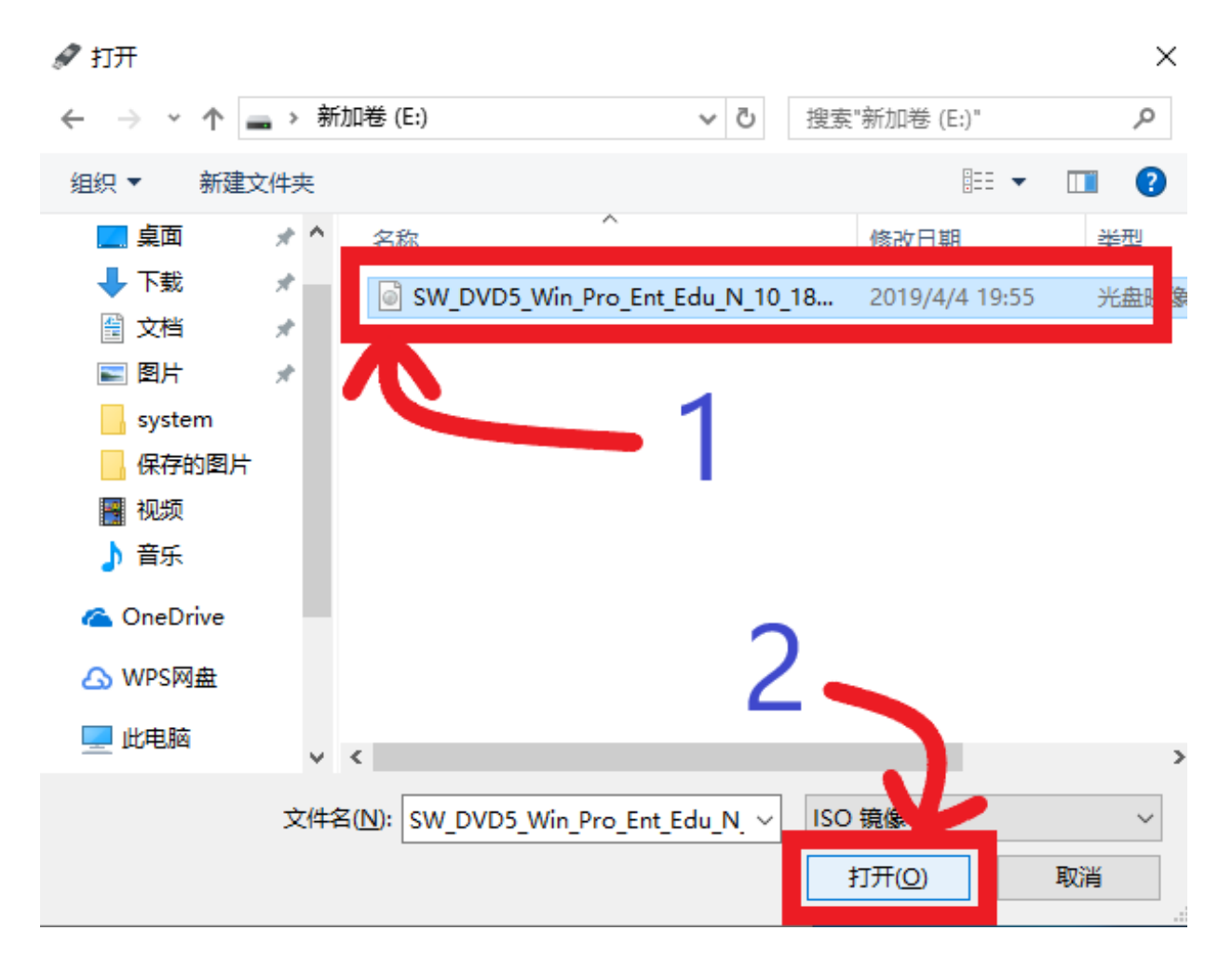

然后在下图中框的位置将分区类型选择为 **"MBR"** ,箭头处会显示为 **"BIOS-CSM**

\*\*注意:\*\*如果我们的电脑支持UEFI启动,那么分区推荐选择GPT, 目标系统类型会是UEFI,UEFI相对于BIOS有一定的优势,不过这里 为了兼容部分电脑做出了让步。如果想了解更多请直接搜索 **"UEFI+BIOS+MBR+GPT"**

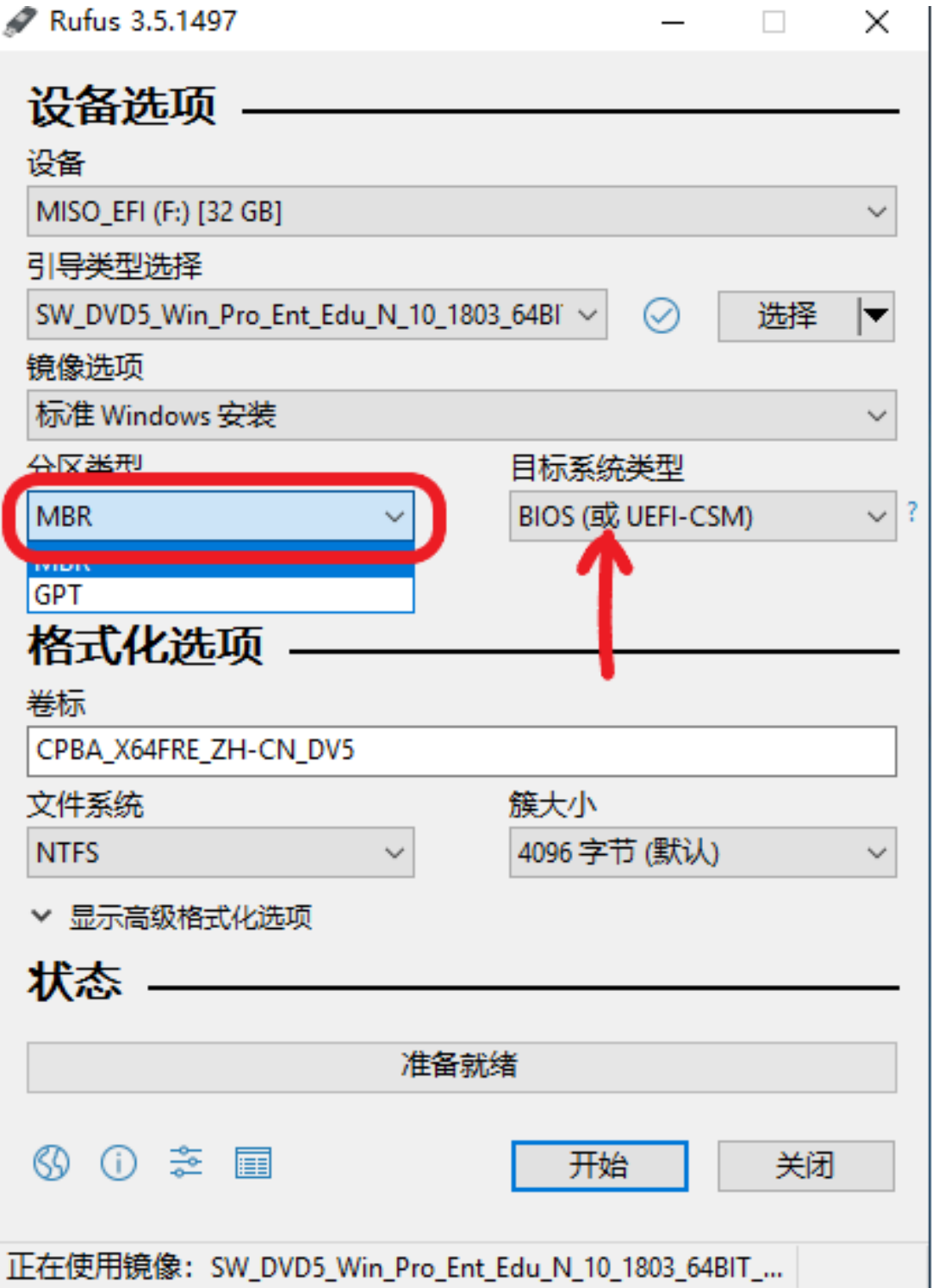

其余的部分我们一般不用更改,我们点击下面的开始按钮

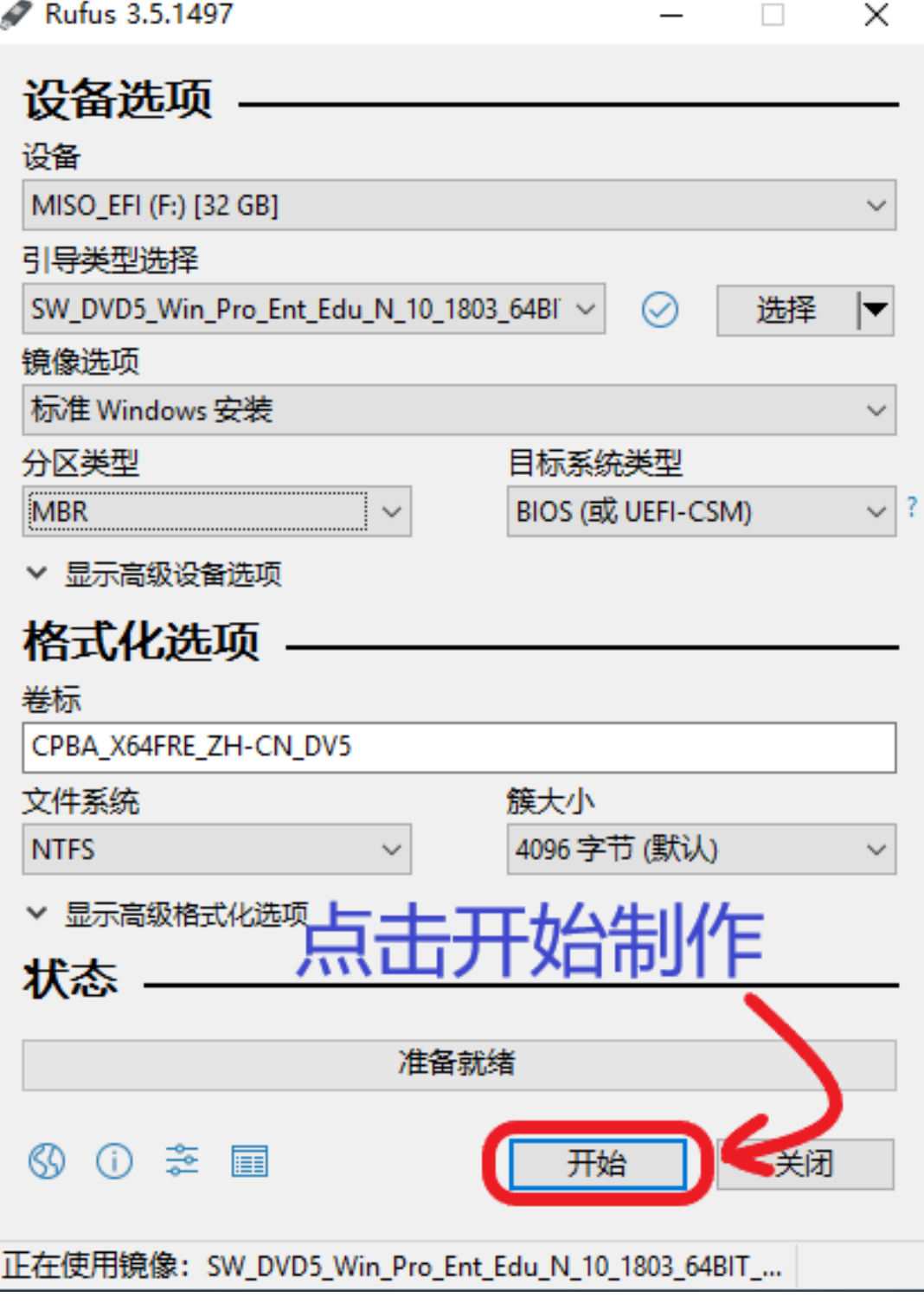

出现弹窗我们选择 **"**确定**"**

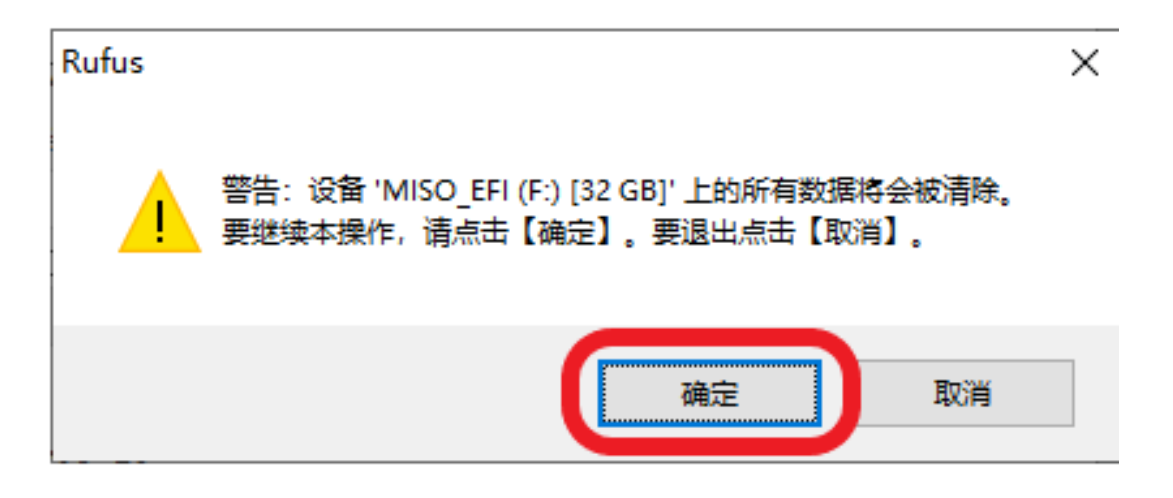

这时启动盘就开始制作了,下面的绿色进度条开始滚动

r.

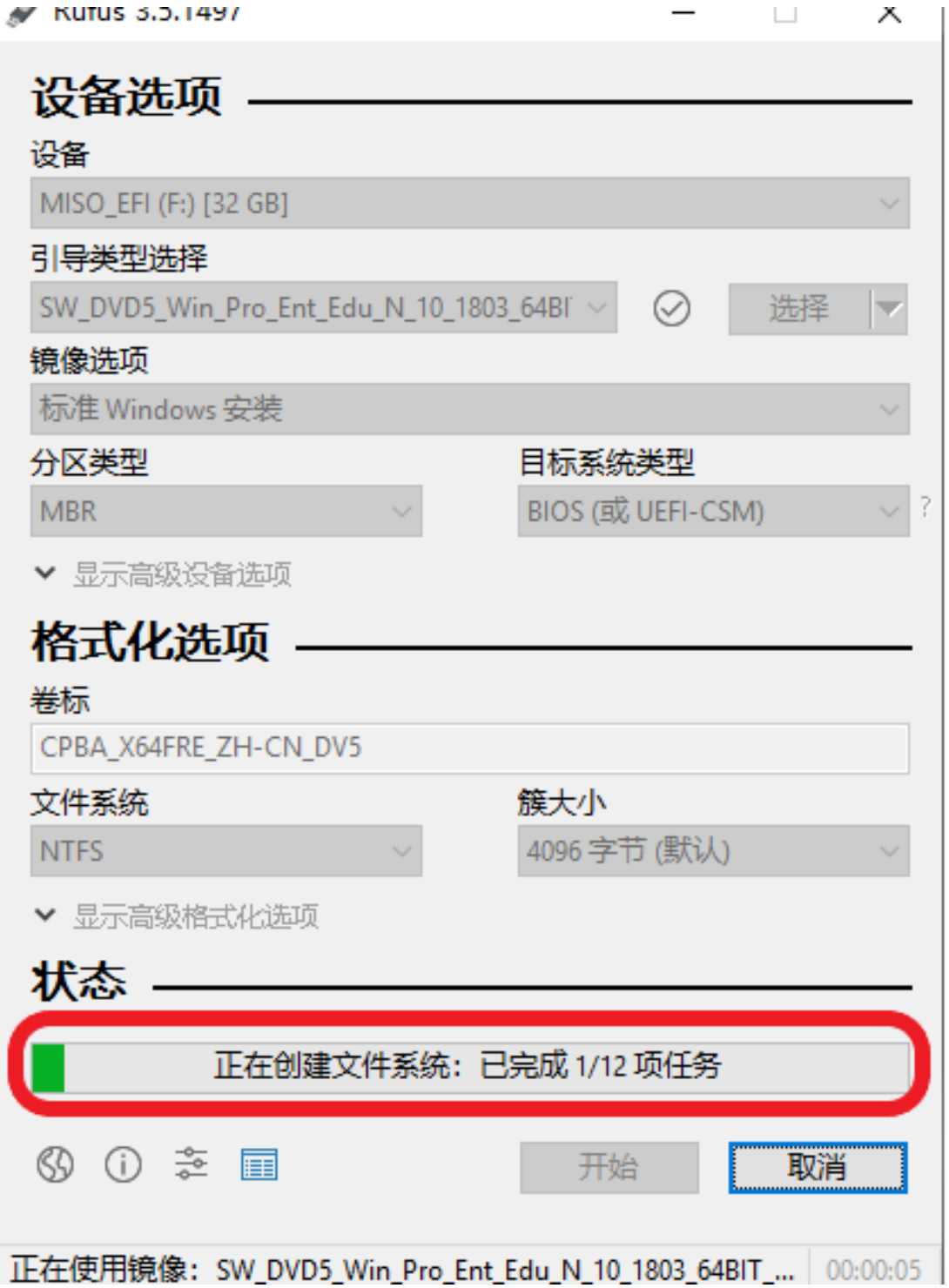

耐心等待几分钟,当绿色进度条充满时,我们的启动盘便做好了。

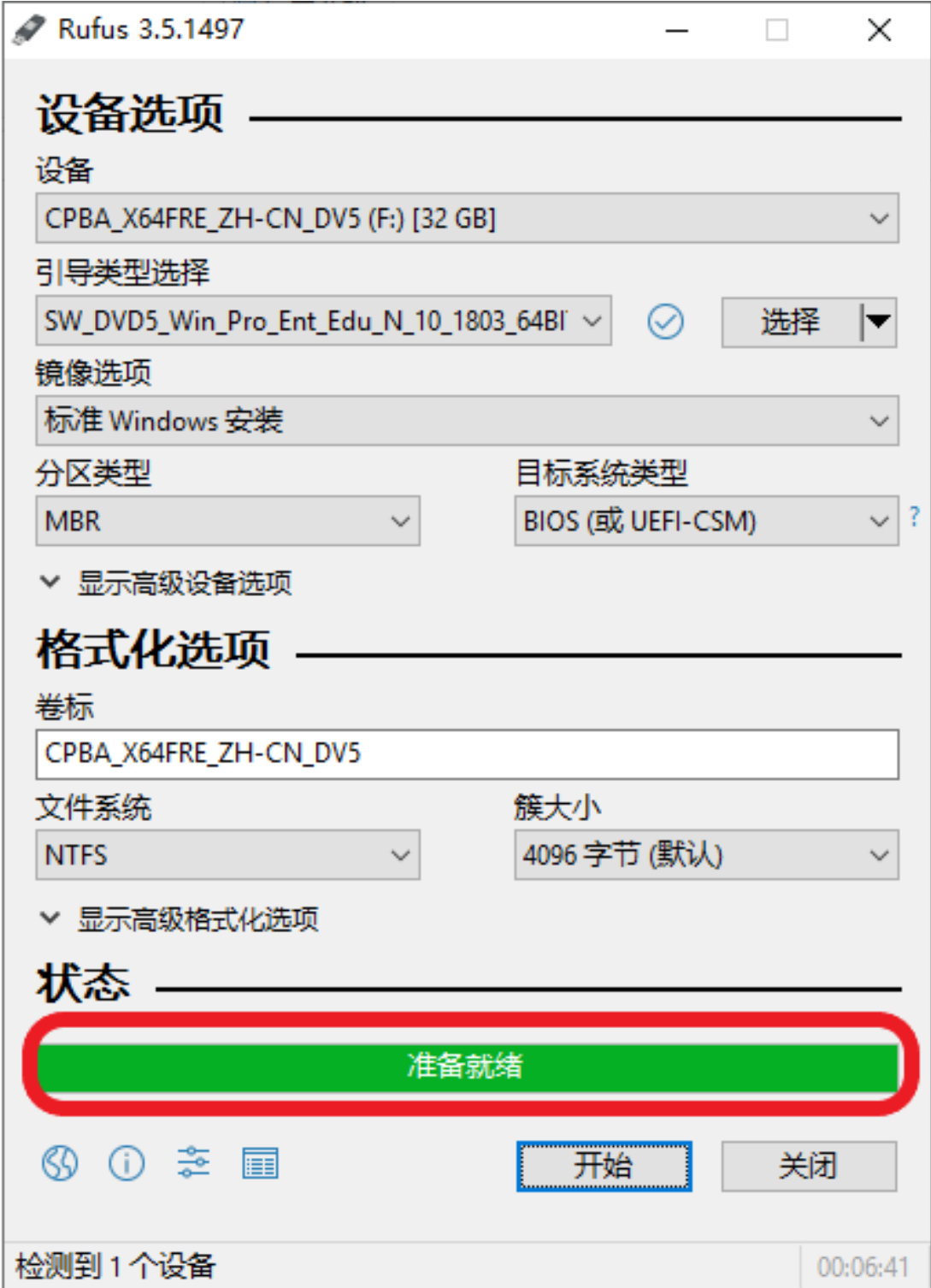

## <span id="page-17-0"></span>系统的安装

#### 什么是BIOS?

BIOS即Basic Input Output System(基本输入输出系统),其实,它是写在计算 机主板上一个小芯片上的程序. 我们在这里不用关注它的具体功能, 我们只要知道它控制着电脑的启动过程, 我们要在BIOS设置让电脑从u盘启动,从而开始安装系统. 跟随下面的教程我们可以轻松完成系统的安装.

从U盘启动

从U盘启动有两种方式,一种是临时让电脑从u盘启动,这种方式方便快捷,但不是 所有主板都支持,另一种是从更改BIOS设置,繁琐但是所有主板都可以操作。我们 首先来看看是不是支持临时从U盘启动

- 我们先将电脑彻底关机(长按电源键彻底关机)再按电源键开机
- 当出现品牌图标时:
	- 如果 有press xx to enter setup 字样表示我们按 xx按键进入BIOS设置 界面
	- 如果 有press xx to change boot device 字样表示我们可以直接按 xx按 键来

更改启动位置

- 如果 什么字样也没有,你可以:
	- 尝试按 **ESC** ,**Del**或**F1**到**F12** 来尝试进入BIOS或者更改启动硬 盘界面
	- 我们可以通过搜索"电脑品牌 + BIOS"来确认如何进入BISO或者 我们可以在出现品牌logo时

比如下图这台Acer电脑,我们可以按F12直接更改启动硬盘,也可以按F2进BIOS设 置

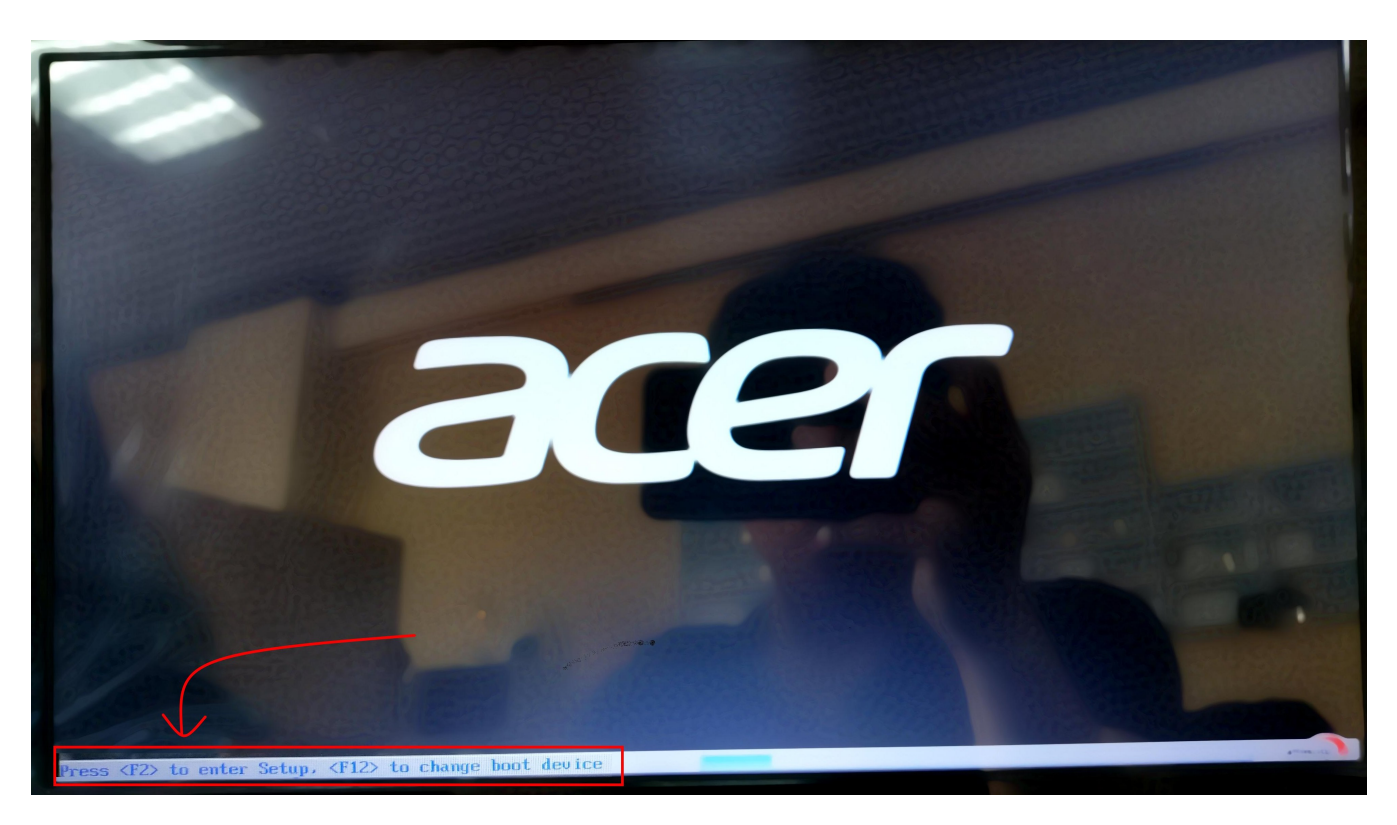

### 注意: 如果我们的电脑可以进入更改启动硬盘界面,那我们优先选择更改启动硬盘 的方式

下面我们来以这台Acer为例子来介绍这两种方式

- 方式一 直接从u盘启动
	- 出现品牌logo时,根据上图的文字提示 我们按**F12** 进入选择启动硬盘 界面

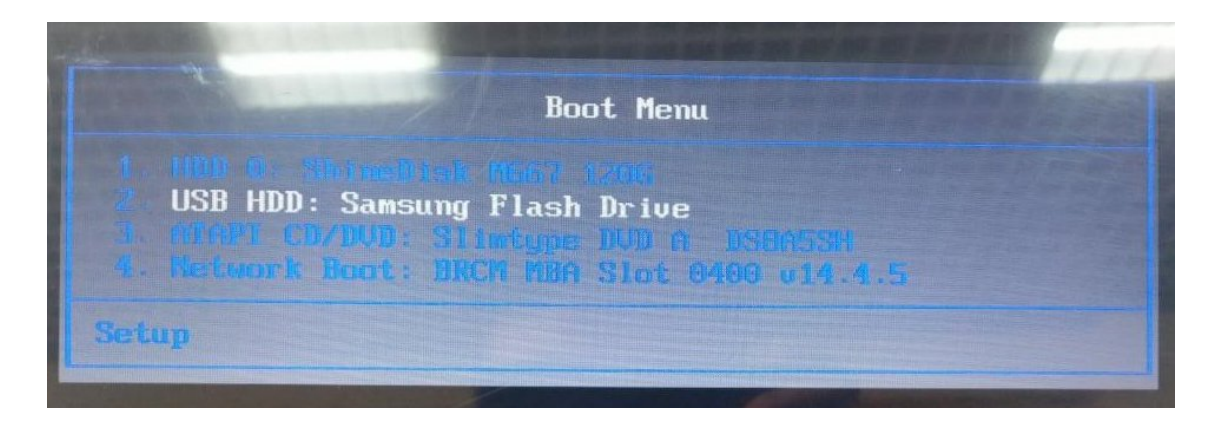

- 我们上下按上下键可以选择要启动的硬盘,在这里我们选择我们的启 动盘(U盘),然后回车确认启动
- 见到win徽标就成功启动了。

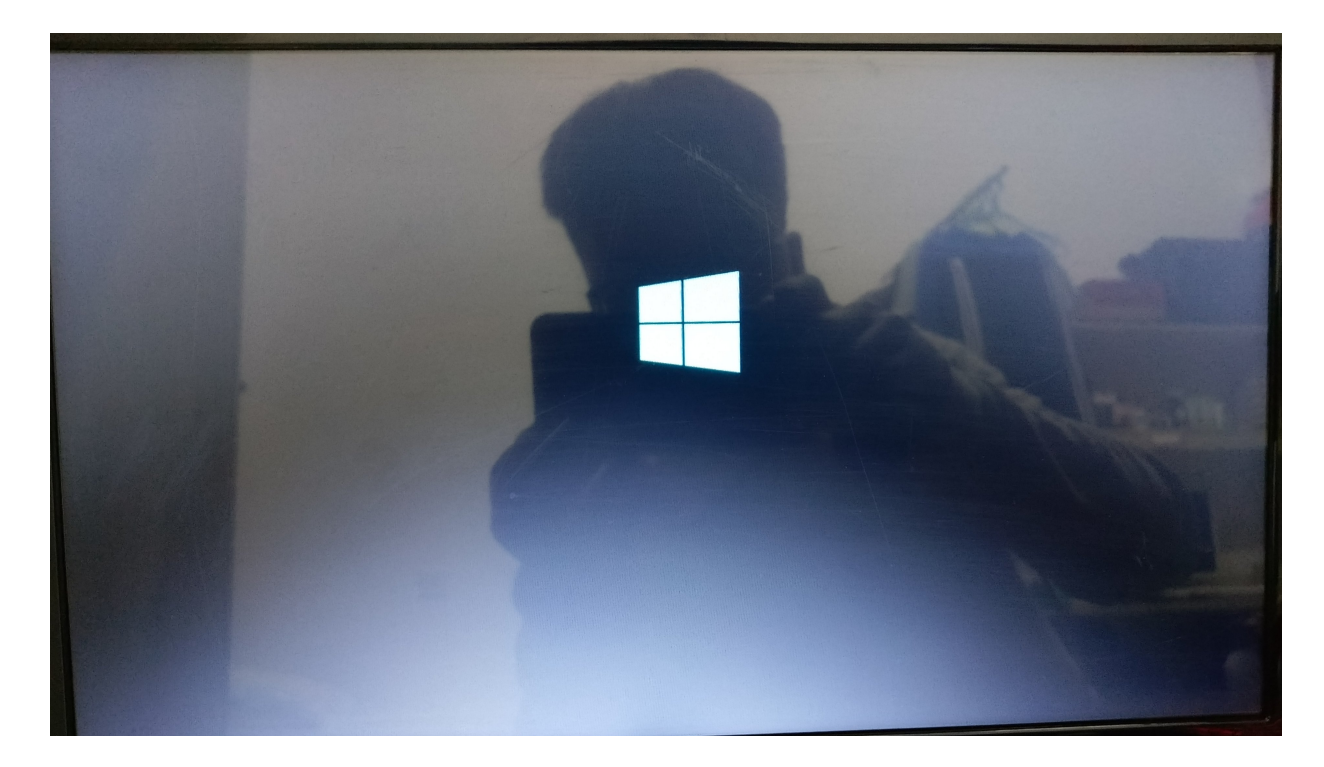

方式二 进BIOS修改启动顺序

虽然BIOS有好几种,但不同的BIOS设置都大同小异,如果实在不清楚的,我 们可以搜索 **"**电脑型号**+BIOS"** 或者 **"**主板型号**+BIOS"** 寻找教程

下面以这台Acer为例来介绍

开机时按照出现品牌logo的指示按**F2**,进入**BIOS**

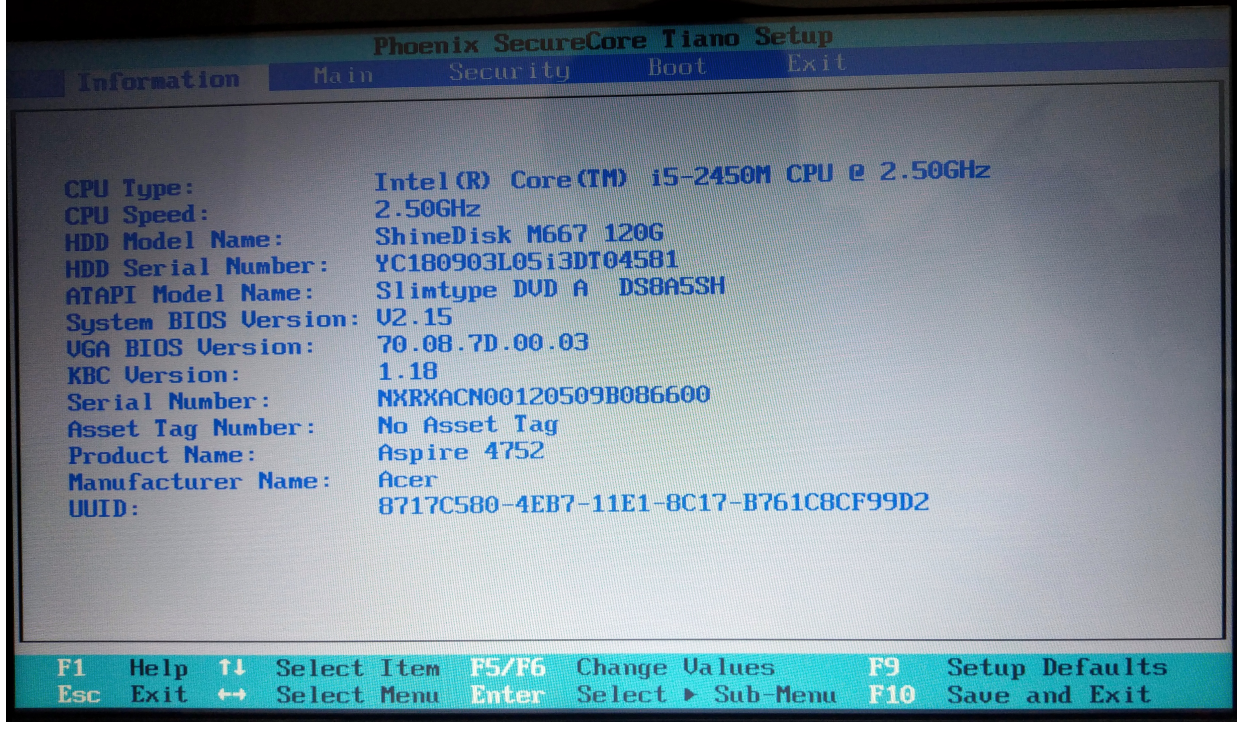

然后我们通过左右键移动到Boot(启动)选项卡

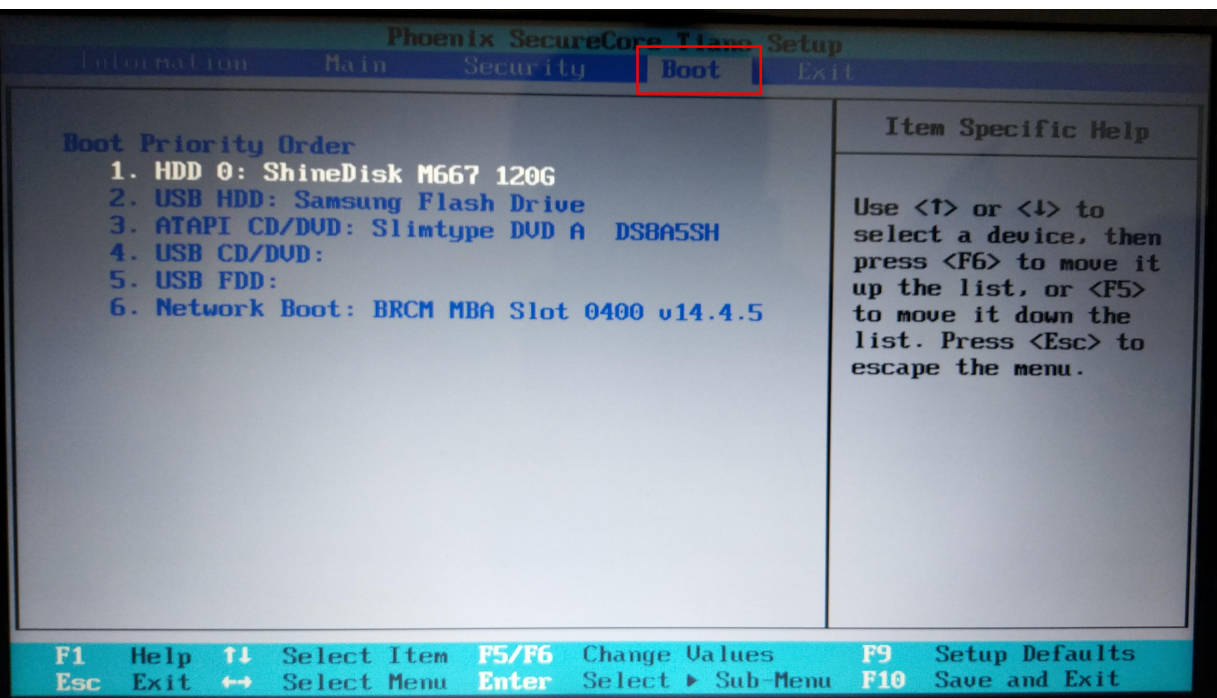

在这里我们可以看到一个列表,电脑启动时将从列表第一项尝试启 动,如果不能启动则尝试第二项,直到启动成功。我们需要做的是将 我们的启动盘放到第一位。我们根据提示,使用上下键选中我们的启 动盘,然后使用F5或者F6将选中的项目上下移动,将我们的启动盘移 到第一位!

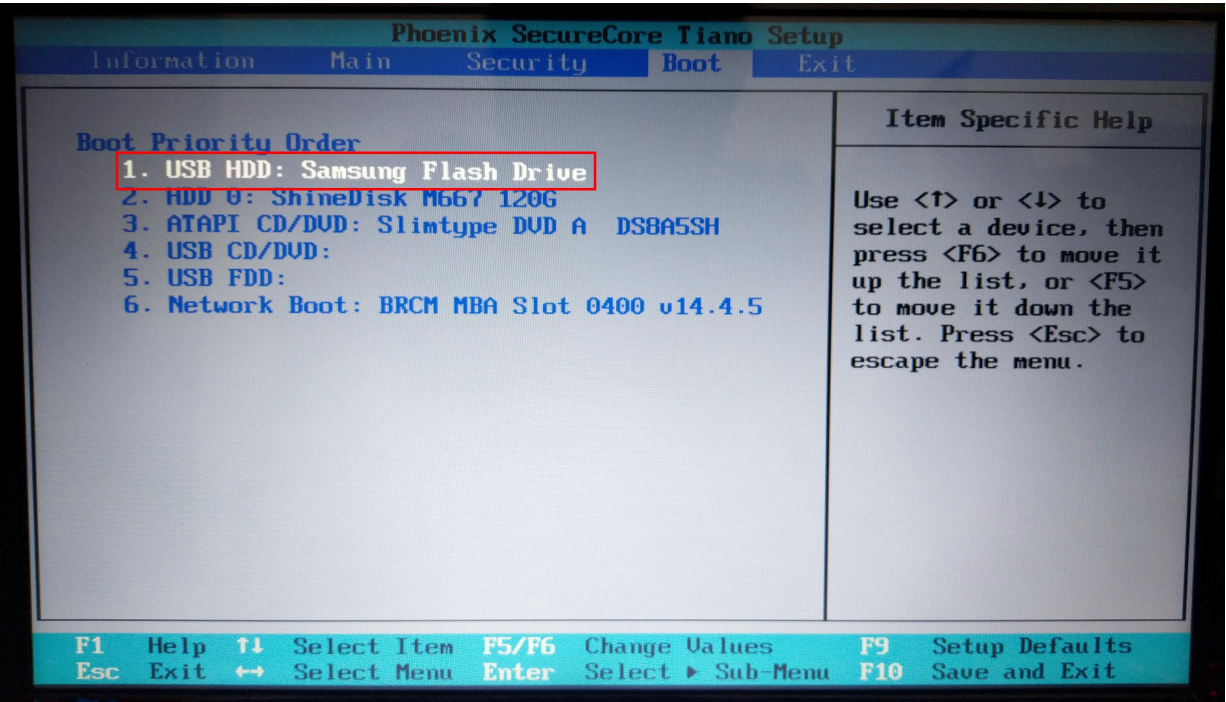

根据屏幕下方的提示,我们按**F10**然后左右选中**YES**然后回车进行保存 并开始启动。

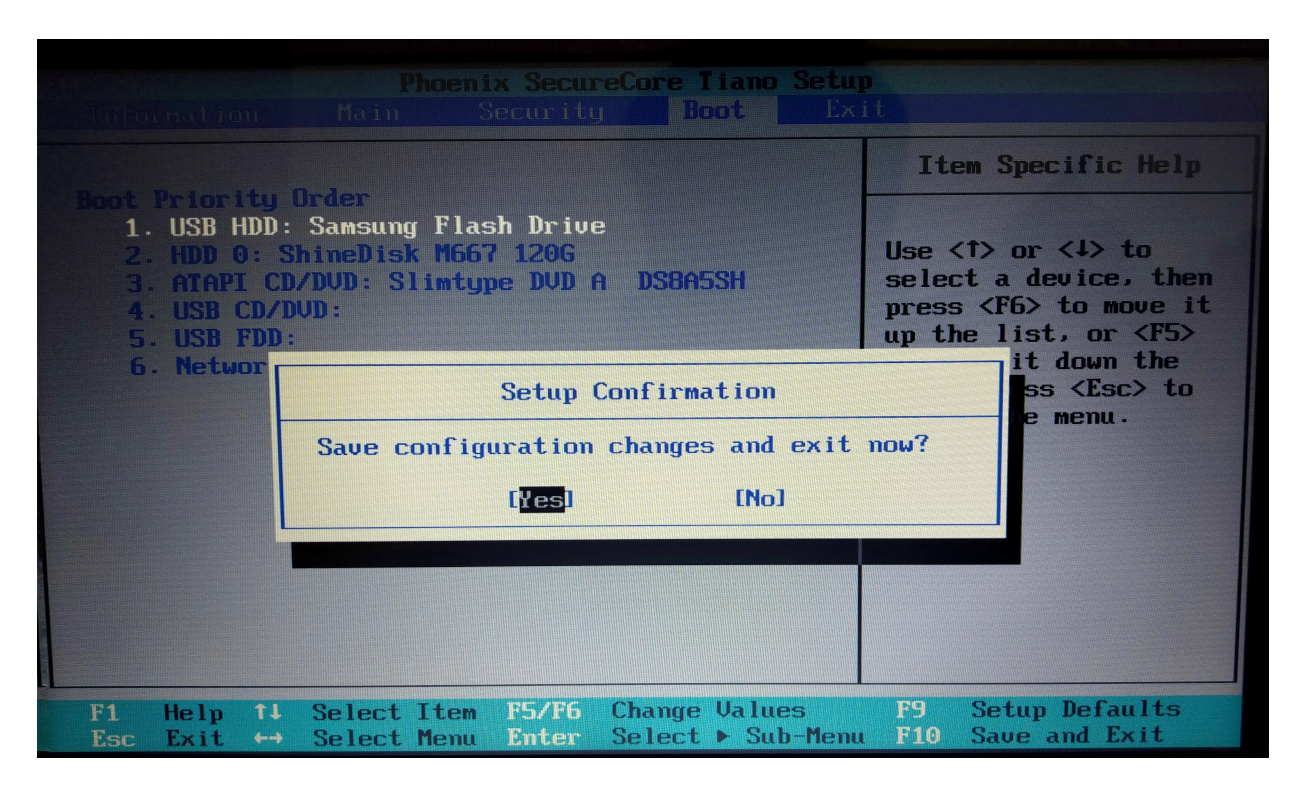

见到win徽标就成功引导了。

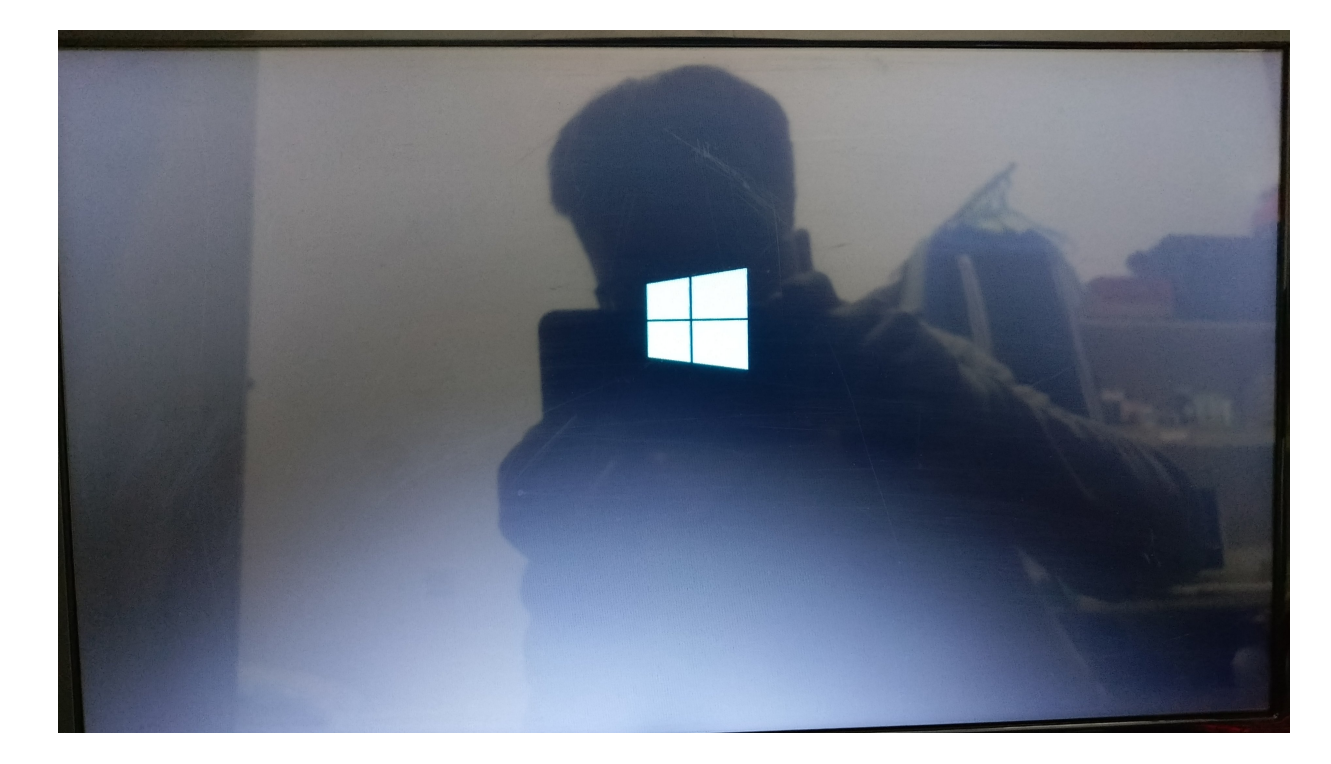

<span id="page-21-0"></span>安装系统

OK 恭喜,你已经完成了最难的部分,下面就简单多了,我们很快就能体验新系统 了。

Win徽标页面之后会出现下面的页面,根据需要选择即可。然后点击下一步

稍等一会你会看到下面的画面,点击现在安装。

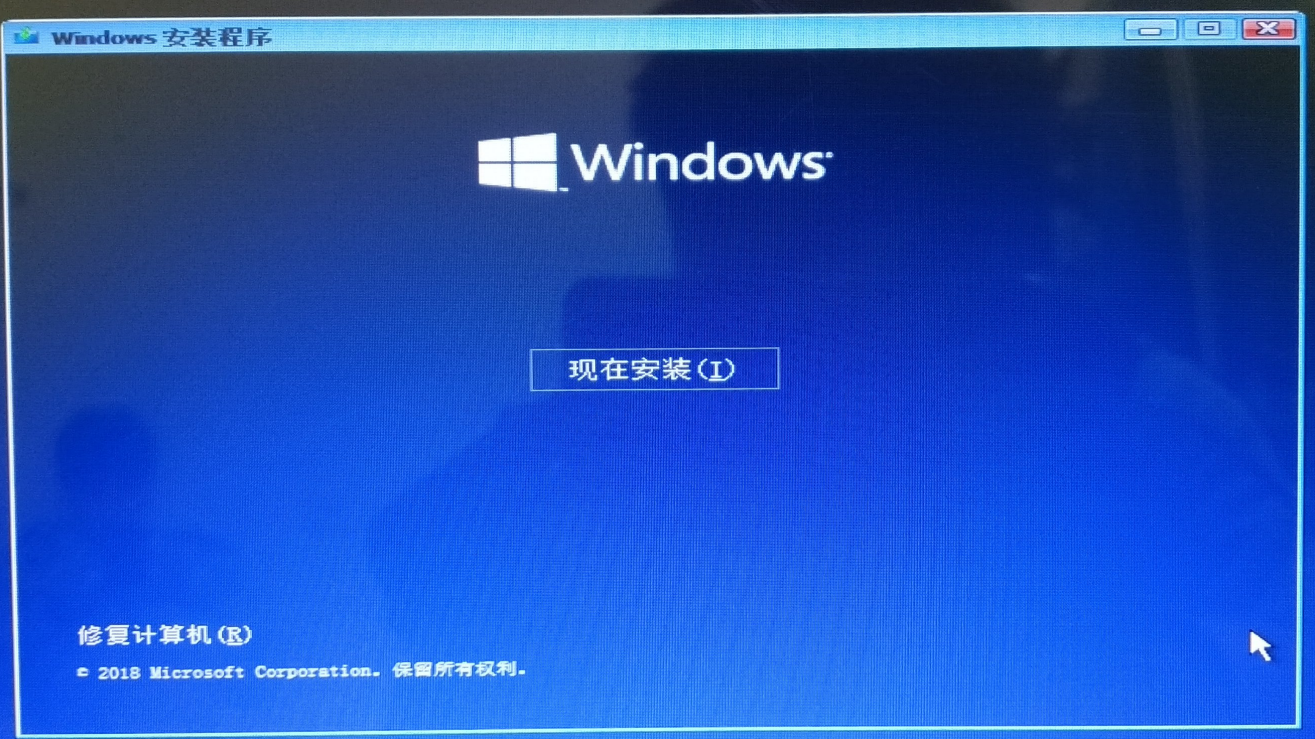

稍等片刻你会看到下面的页面,这时我们选择专业版(推荐专业版,其他版 本后续激活过程可能不是很顺利)。然后点击下一步

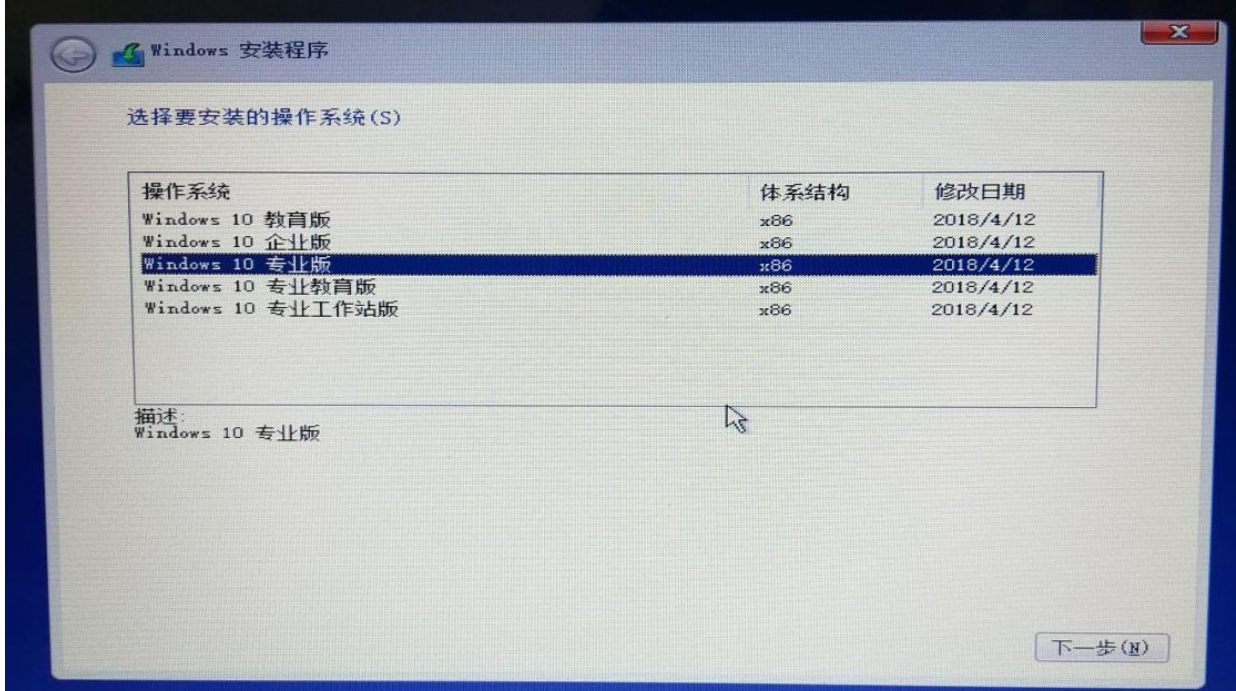

接下来我们在 '我接受许可条款' 前打钩,然后点击下一步

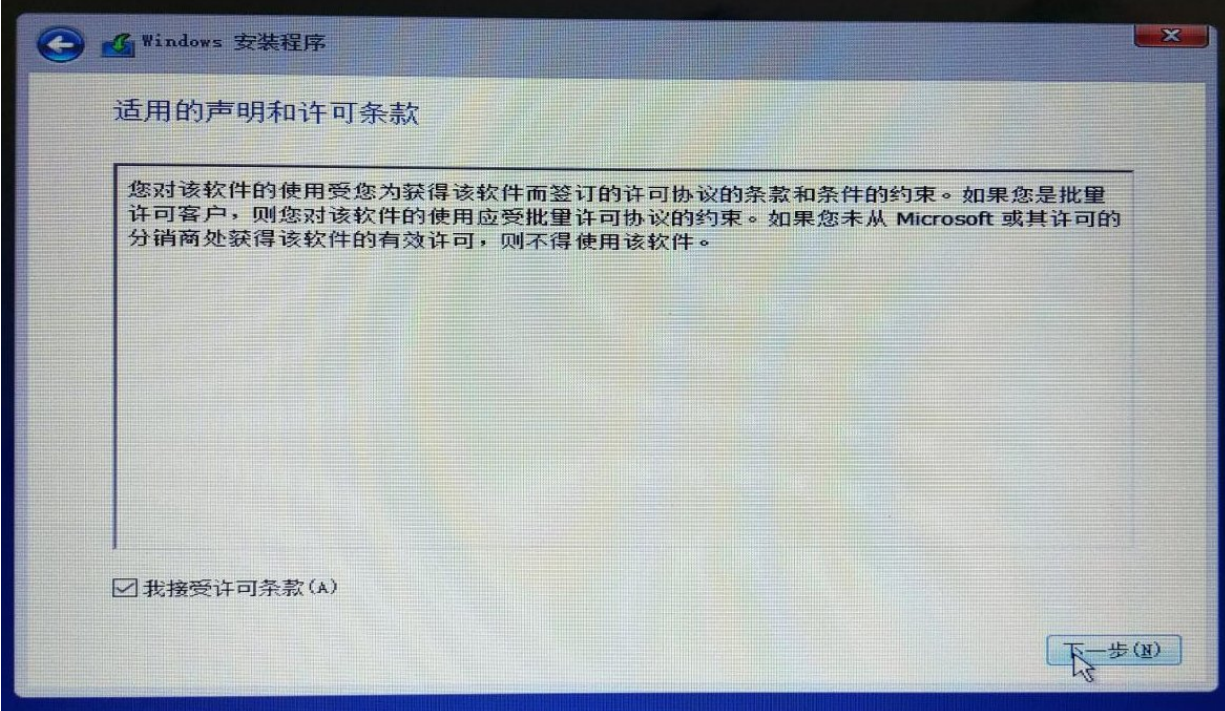

接下来你会看到安装类型选择的窗口。这里需要解释一下,如果你选择升 级,他会将之前你的win系统(如果有)的设置与程序保留,并且有一定的概 率出现问题,不推荐。我们这里只介绍第二项,自定义。

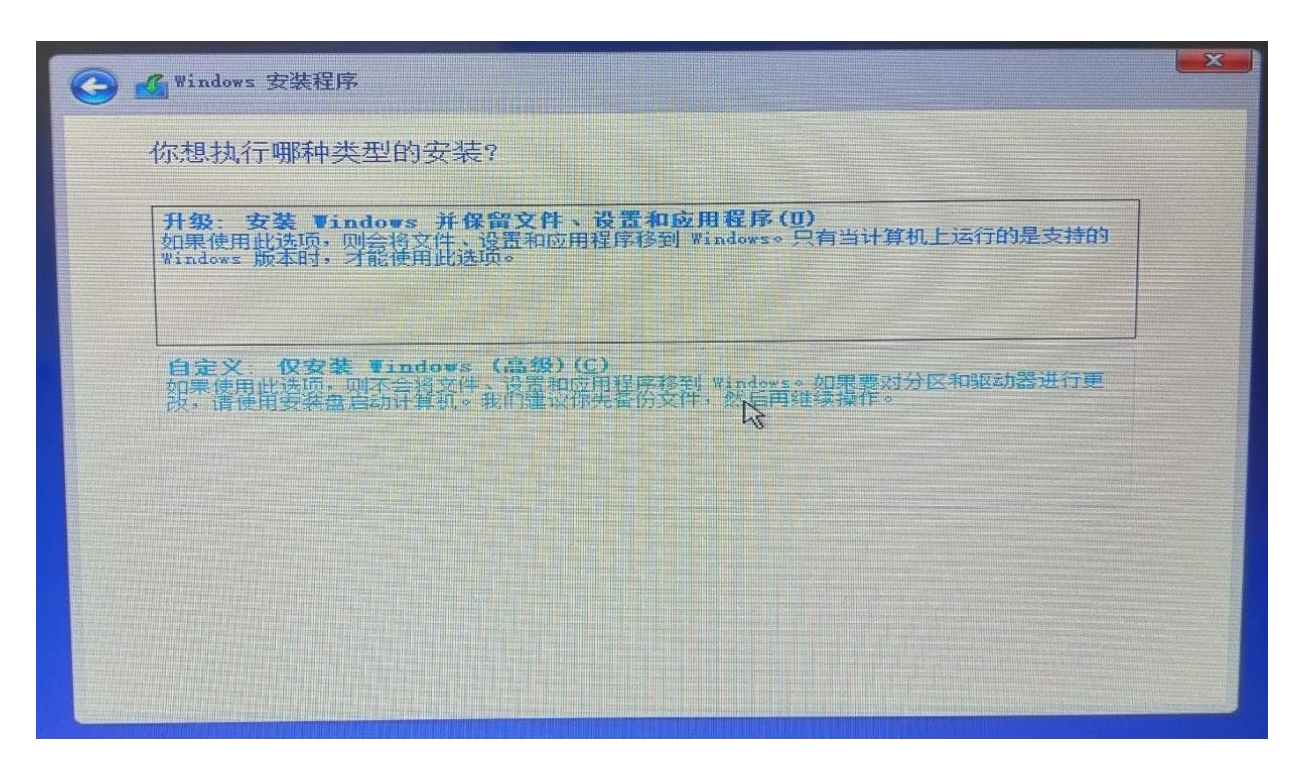

- 接下来是分区与选择安装位置,这里我们先说一下分区原则。
	- 如果电脑只有一个硬盘。 我们需要创建一个系统的分区(将来的C盘),一个自己的数据分区 (将来的D盘),我们不推荐创建过多的分区。这样会使得以后的文件 管理变得非常繁杂。

如果是多硬盘

我们一般直接选择一个硬盘来装装系统,其余硬盘来作为数据盘即 可。对于最常见的**1个固态硬盘加一个机械盘**,我们直接将系统安装在 固态硬盘,整个固态作为C盘,将机械硬盘分一个区作为将来的D盘。 固态硬盘作为C盘的好处是系统启动快,软件可以达到秒开的效果(前 提是日常使用的时候将软件装在C盘), 机械盘一般较大, 我们可以储 存我们的个人数据。

关于分区大小

原则上,我们装系统的盘容量不要小于100G否则,你的系统盘会很快 被应用填满。但是我们的c盘也没必要过大。一般120G-200G就可以 了。对于数据盘,我们将除了系统盘和保留分区以外的所有空间全部 给数据盘就行。

下图中驱动器0就是我们说的硬盘0,且这个磁盘的大小只有111.8G。显然这 台电脑只有一个硬盘,我们需要一个分区给系统一个分区给数据。虽然原则 上C要100G以上,但是考虑到这台电脑磁盘太小,我们就分给系统50G的空 间,其余作为数据分区。我们先分配系统分区。首先选中驱动器0,然庵后点 击下方新建图标。

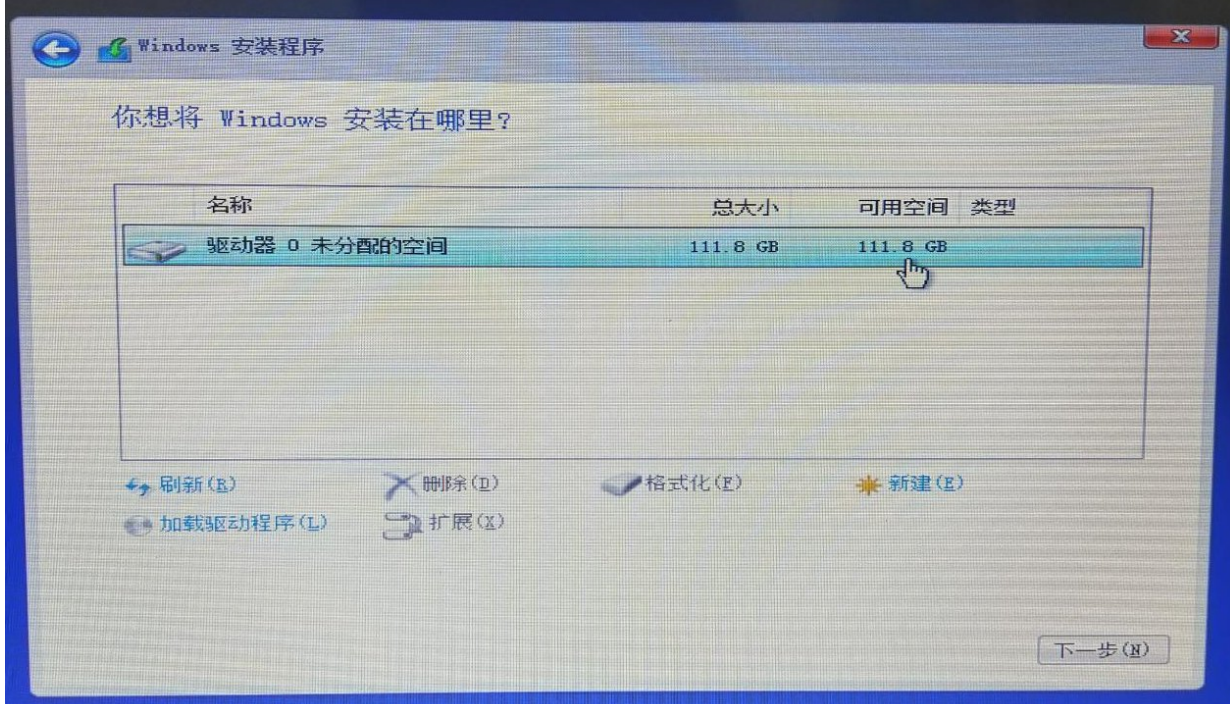

这时,下方出现了一个输入框,这个框中输入要分区的大小,注意单位是 M,1G=1024M,所以这里我们输入51200。然后点击应用。

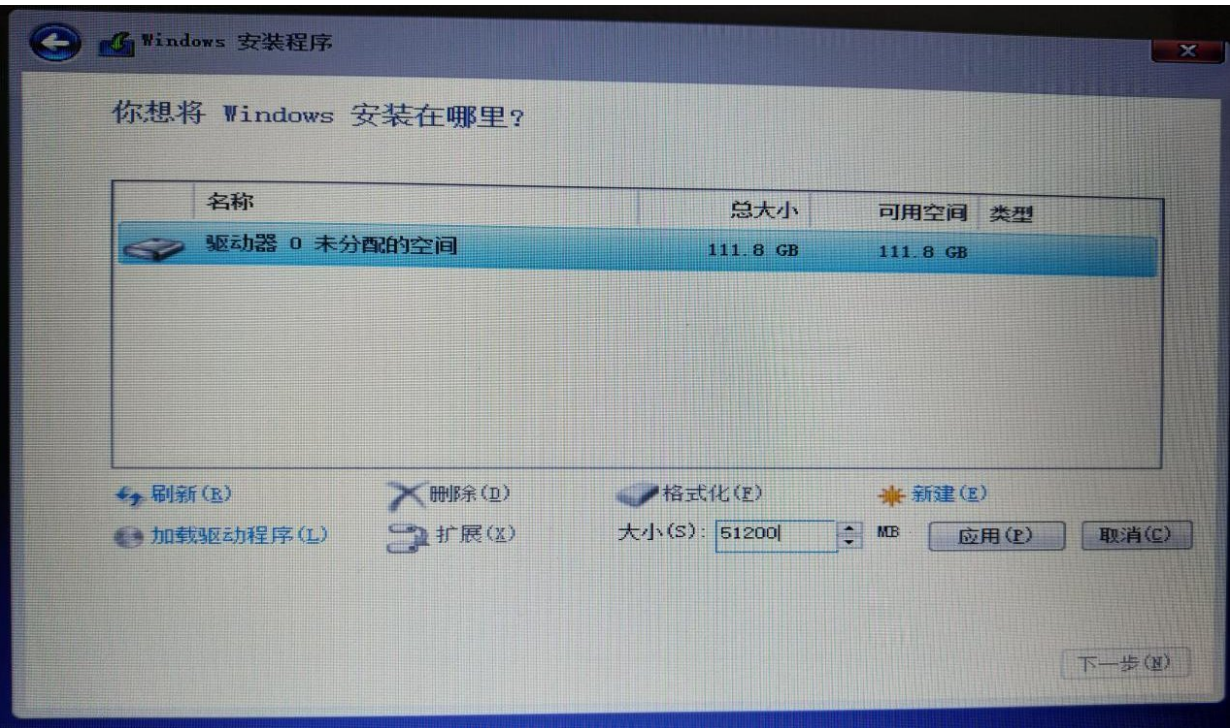

弹出图中的框意思是安装程序会创建一些额外的保留分区。我们直接选择确 定。

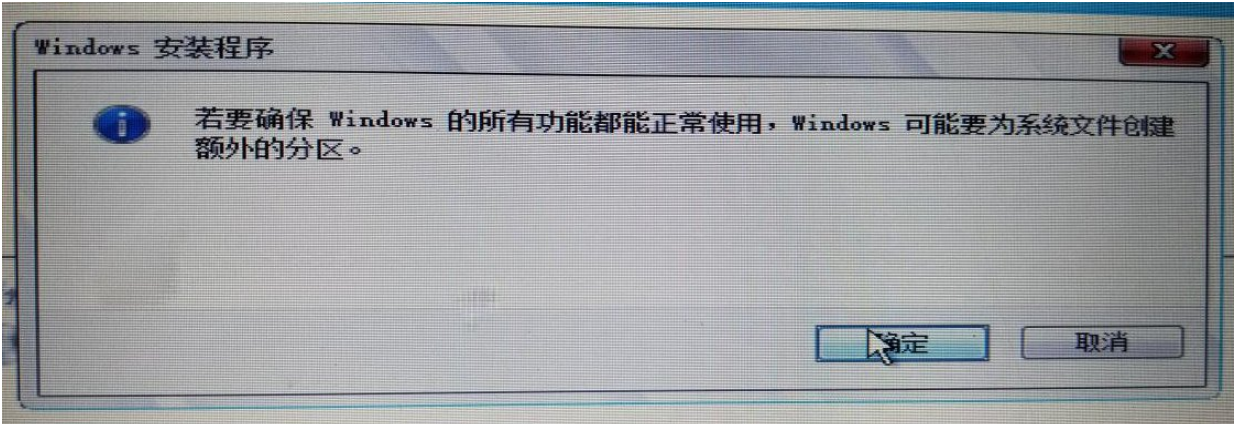

接下来你看到了驱动器0出现了两个分区,一个549.0MB的"分区1"的系统分区 (这个就是上图弹窗中提示的额外分区)和另一个49.5GB的主分区(我们分 的装系统的分区)。还有剩余的61.8GB的未分配分区(我们将要分给数据盘 的分区)。

接下来我们给数据盘分区。首先我们选中未分配的空间。

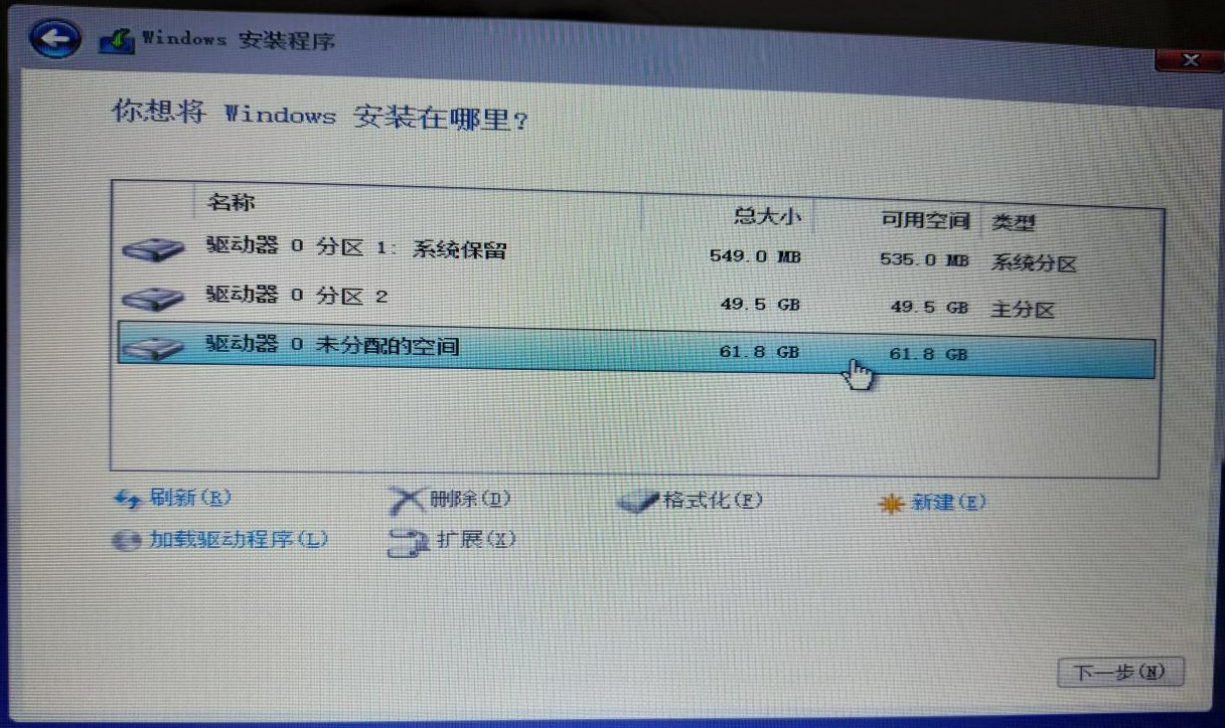

点击新建,默认是使用所有未分配的空间。我们要使用剩余所以的空间,所 以直接点击应用。

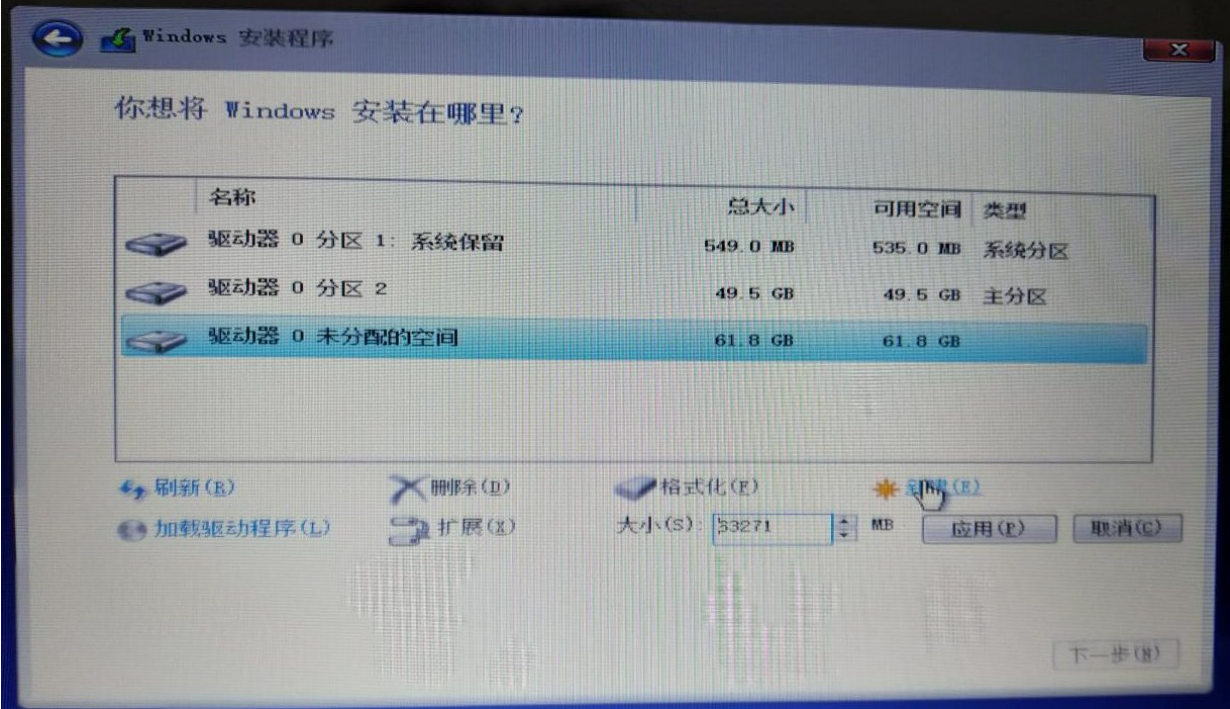

这时未分配的空间变成了 驱动器0分区3,这个就是我们的数据分区(将来的 D盘)了。

接下来就是写入系统的过程,我们选择刚刚为系统分的分区**2**,然后点击下一 步。

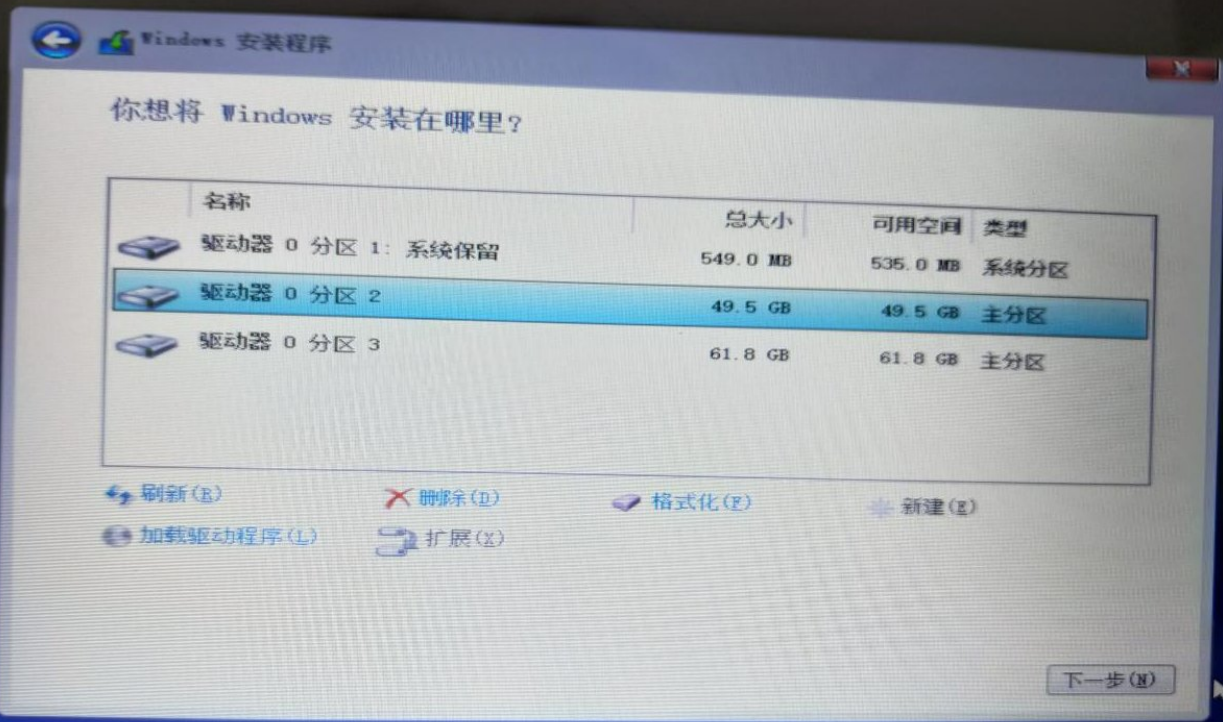

出现下图就是系统在安装了

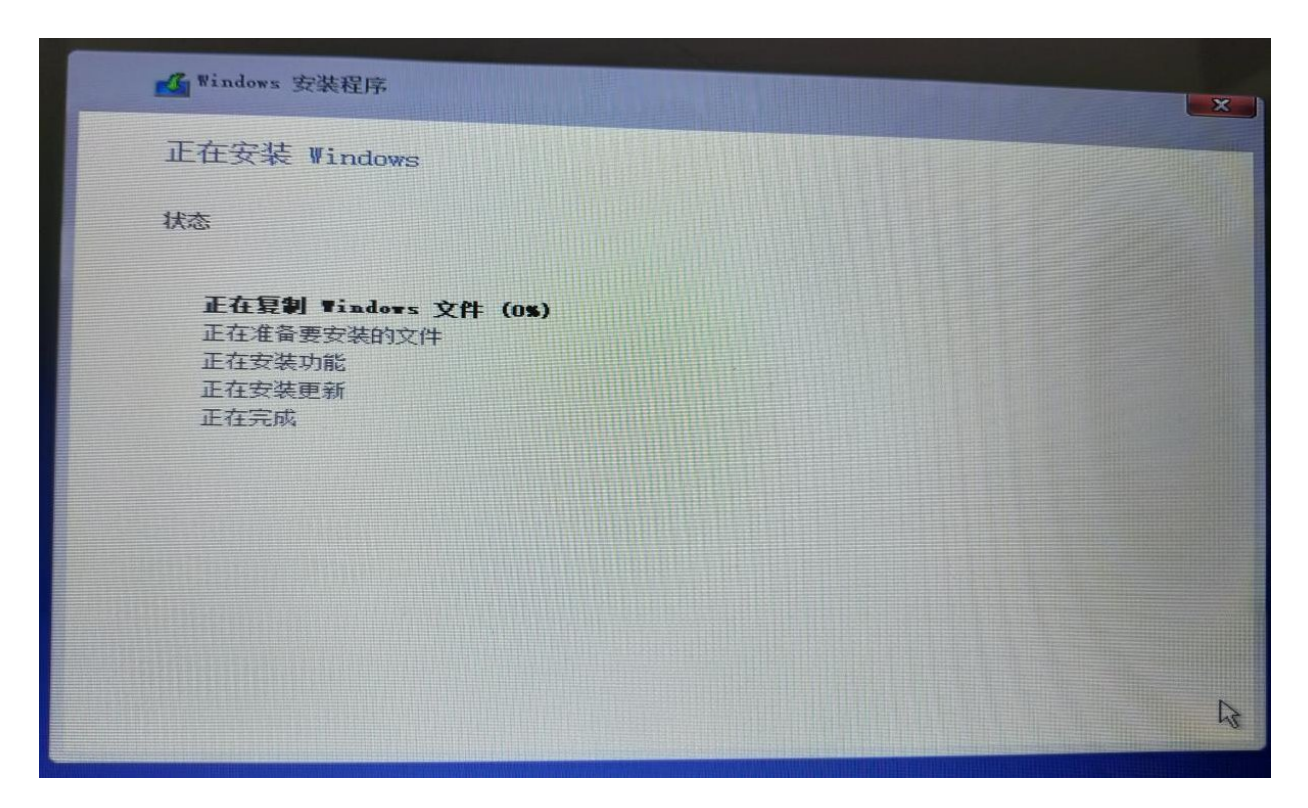

出现下图时表示系统写入已经完成,需要重启。注意,此时我们要拔下**U**盘, 然后点击重新启动。

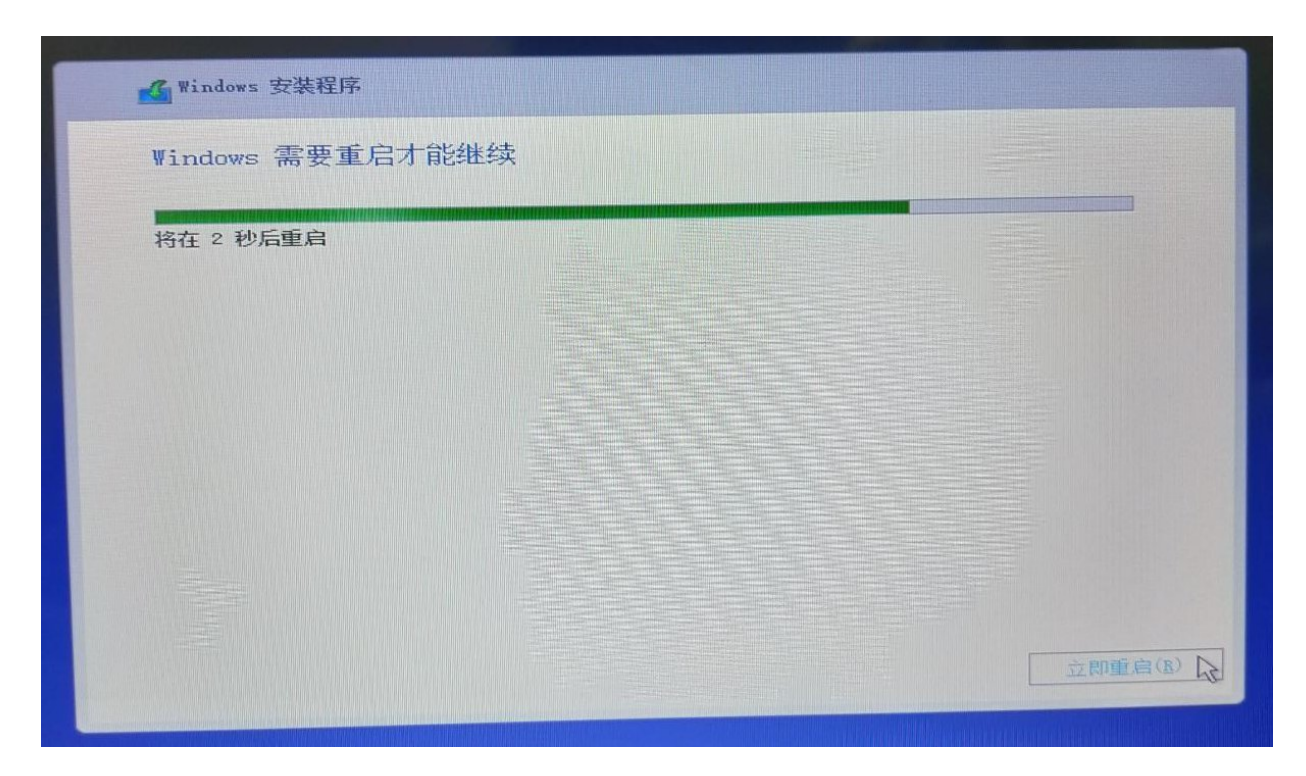

出现下图,这是windows在为你设置该电脑进行准备。

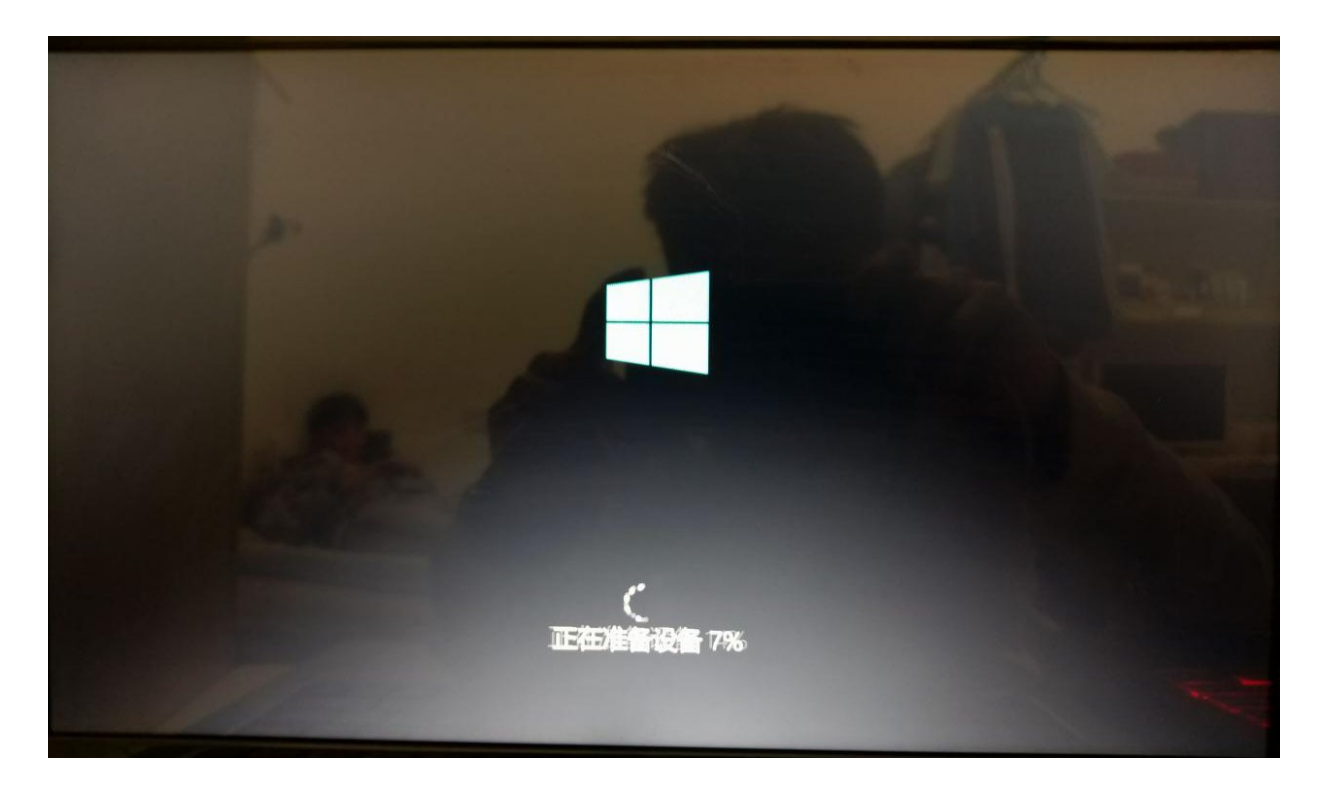

耐心等待一段时间,系统会引导我们进行初始化设置。这部分比较简单,聪 明的你可以轻松搞定,这里就不再赘述啦!

# <span id="page-29-0"></span>系统的激活

现在我们的电脑已经愉快的开机了,然而我们发现我们没法换壁纸,主题等.这是由于 我们的电脑并没有激活.激活的方法很简单,按照下面的步骤你可以迅速的完成激活.

- 1. 连接到校园网
- 2. 打开浏览器进入[ms.ynu.edu.cn](file:///run/media/irid/disk1/Document/%E4%BF%A1%E6%81%AF%E6%8A%80%E6%9C%AF%E4%B8%AD%E5%BF%83/windows%E7%B3%BB%E7%BB%9F%E5%AE%89%E8%A3%85%E4%B8%8E%E6%BF%80%E6%B4%BB/test/ms.ynu.edu.cn) 并点击激活客户端下载

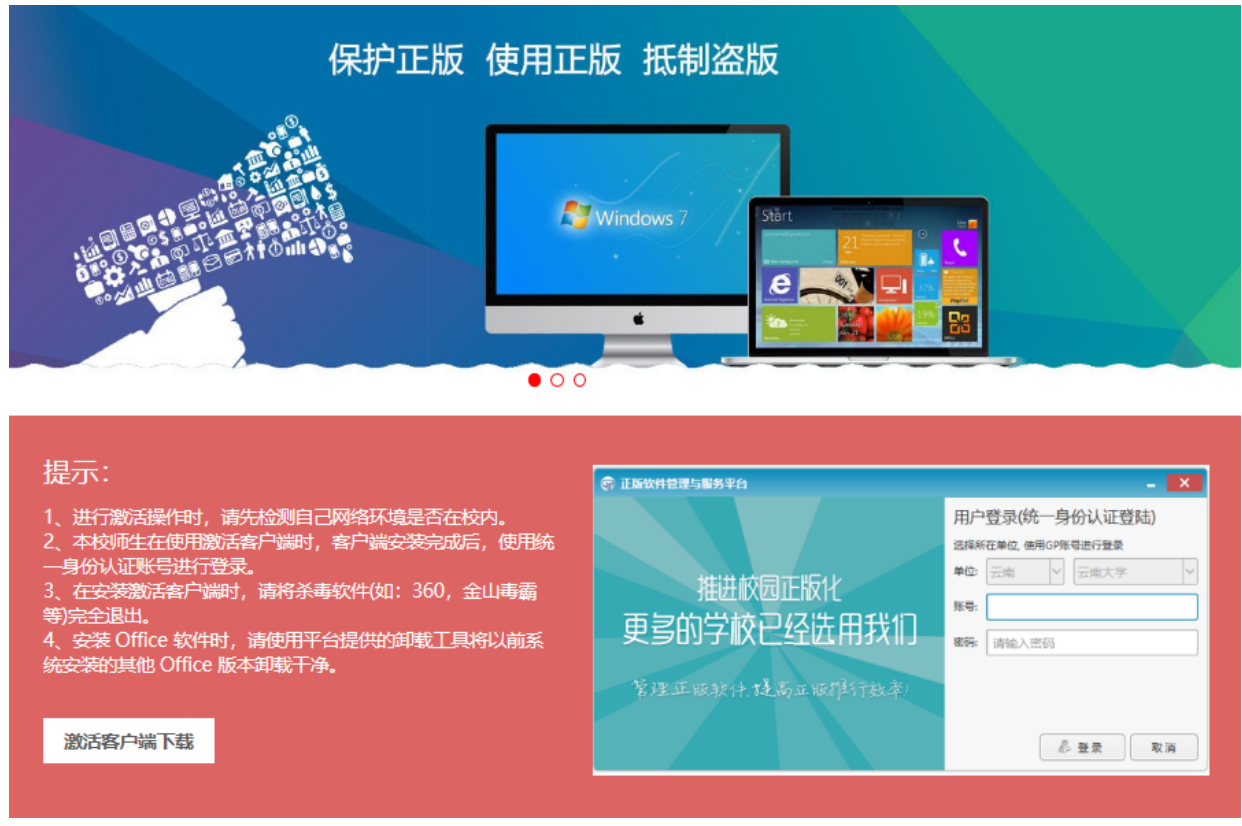

3. 页面会跳转到统一身份认证页面,输入学号密码进行认证

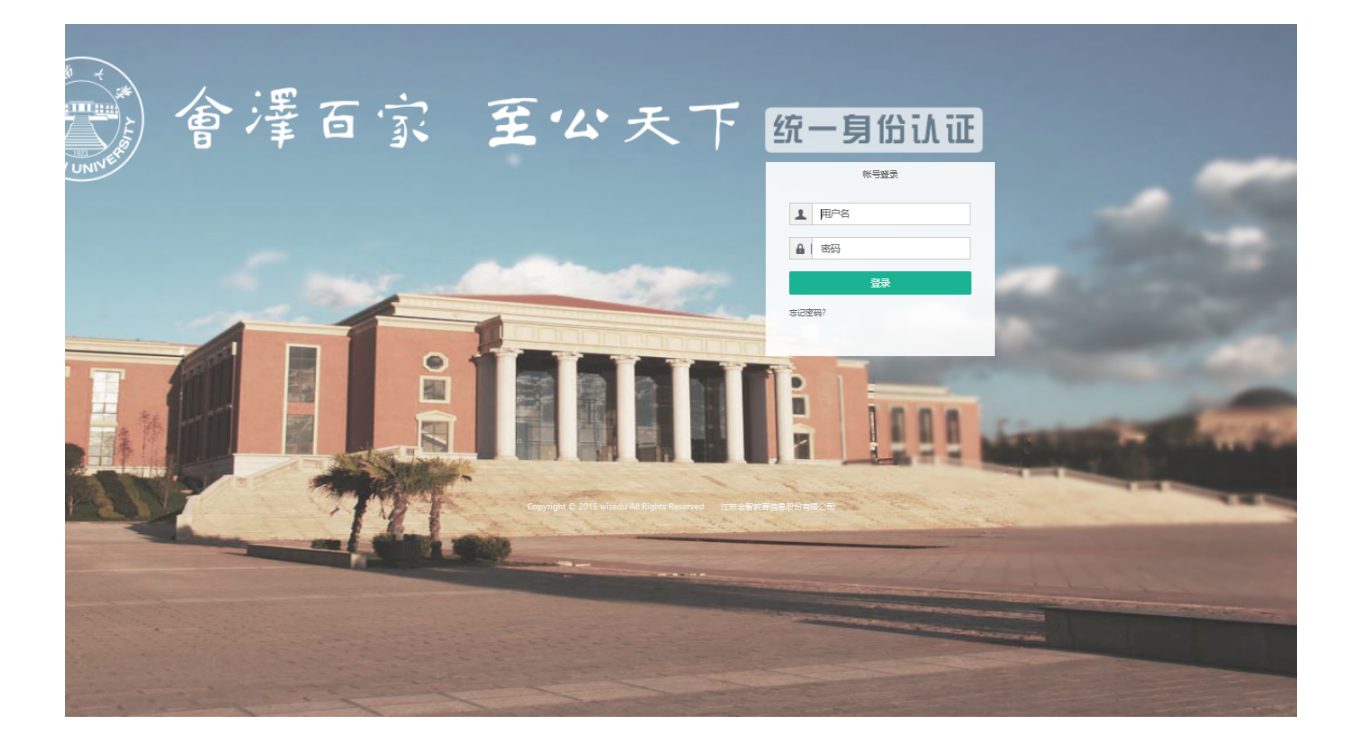

4. 认证成功后会跳转回之前的页面,我们再次点击下载即可开始下载!

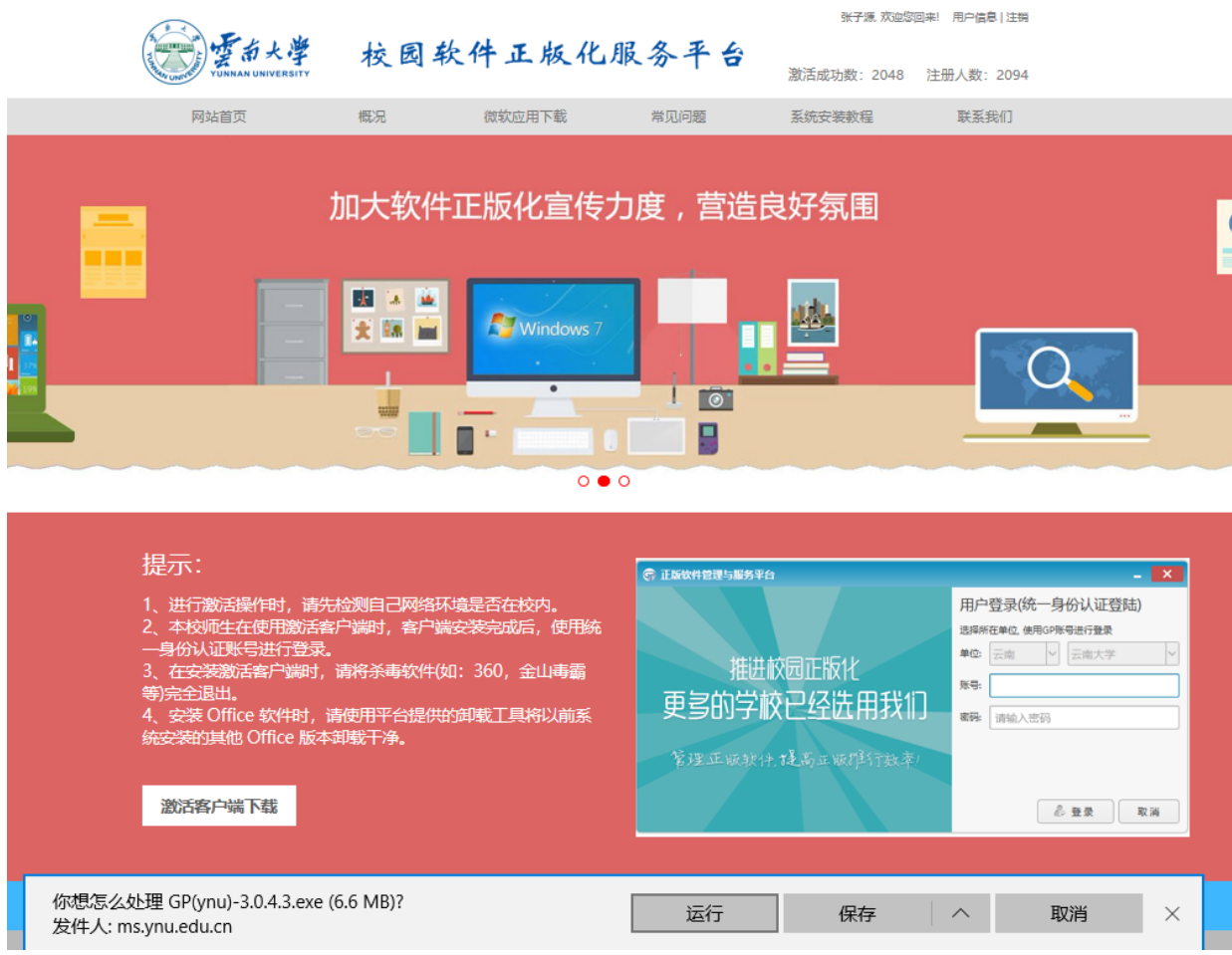

5. 我们双击运行激活客户端,出现下面页面我们选择 **"**运行**"**

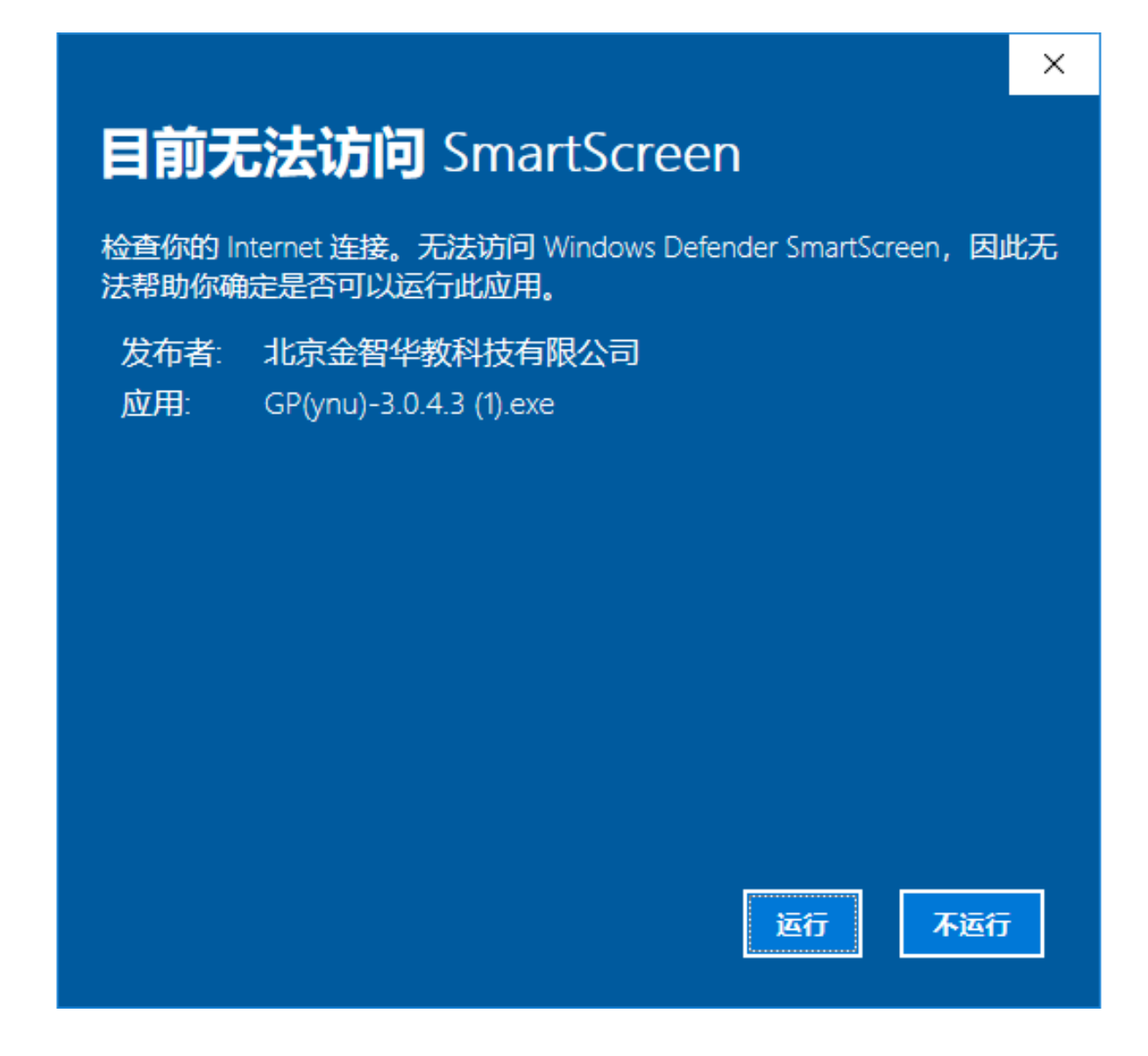

6. 打开激活软件后使用统一身份认证登录

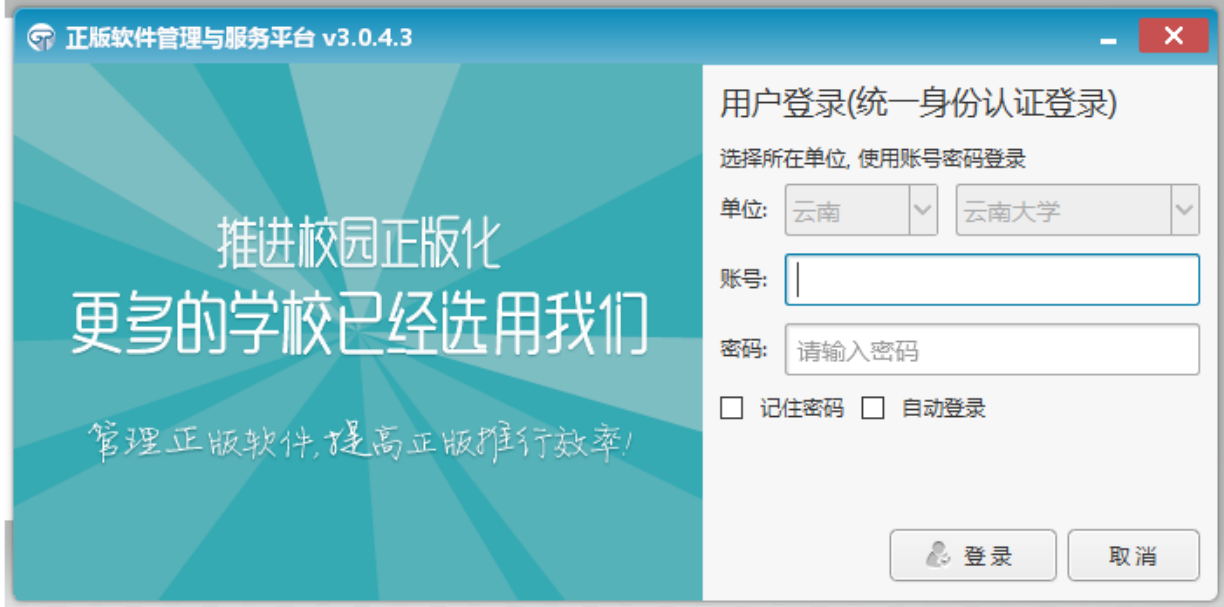

7. 把windows激活那个开关打开

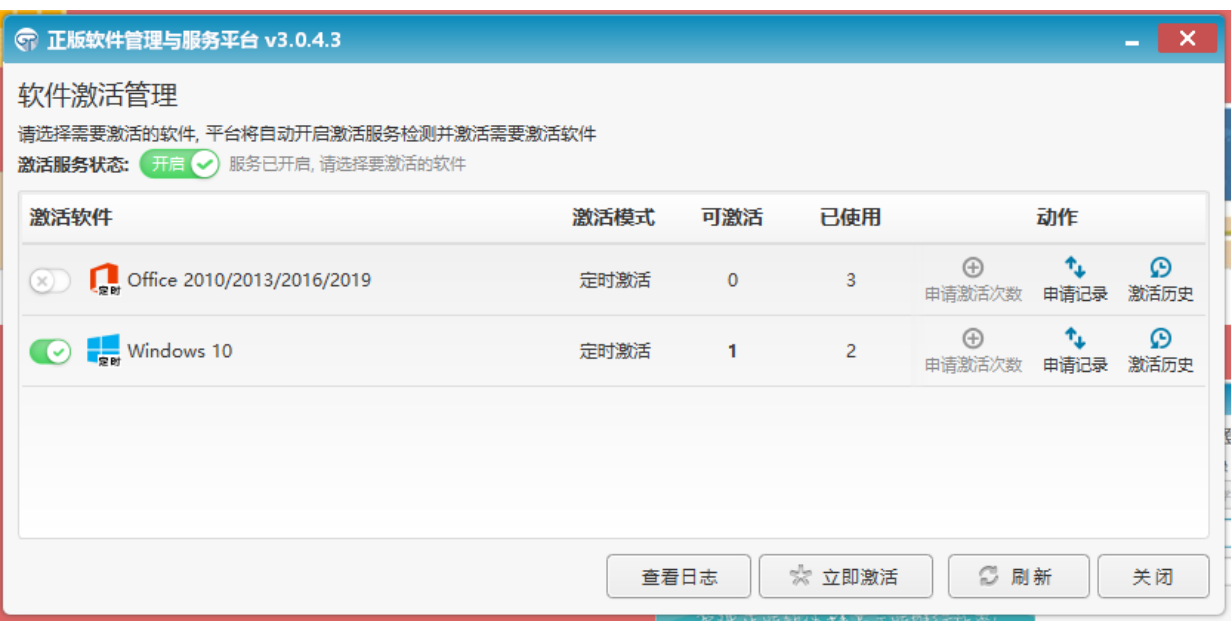

8. 点击下面激活按钮稍等数秒即可激活

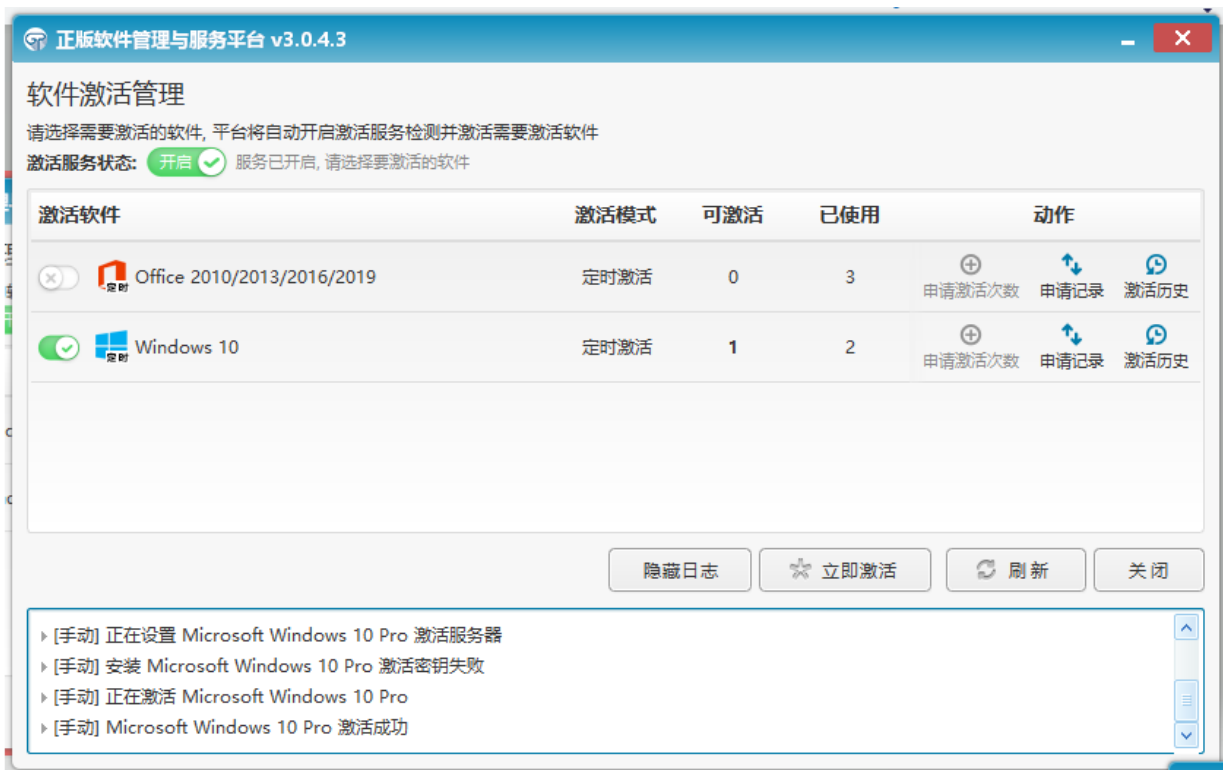

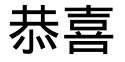

# 你可以愉快的使用电脑了!O(∩\_∩)O~~